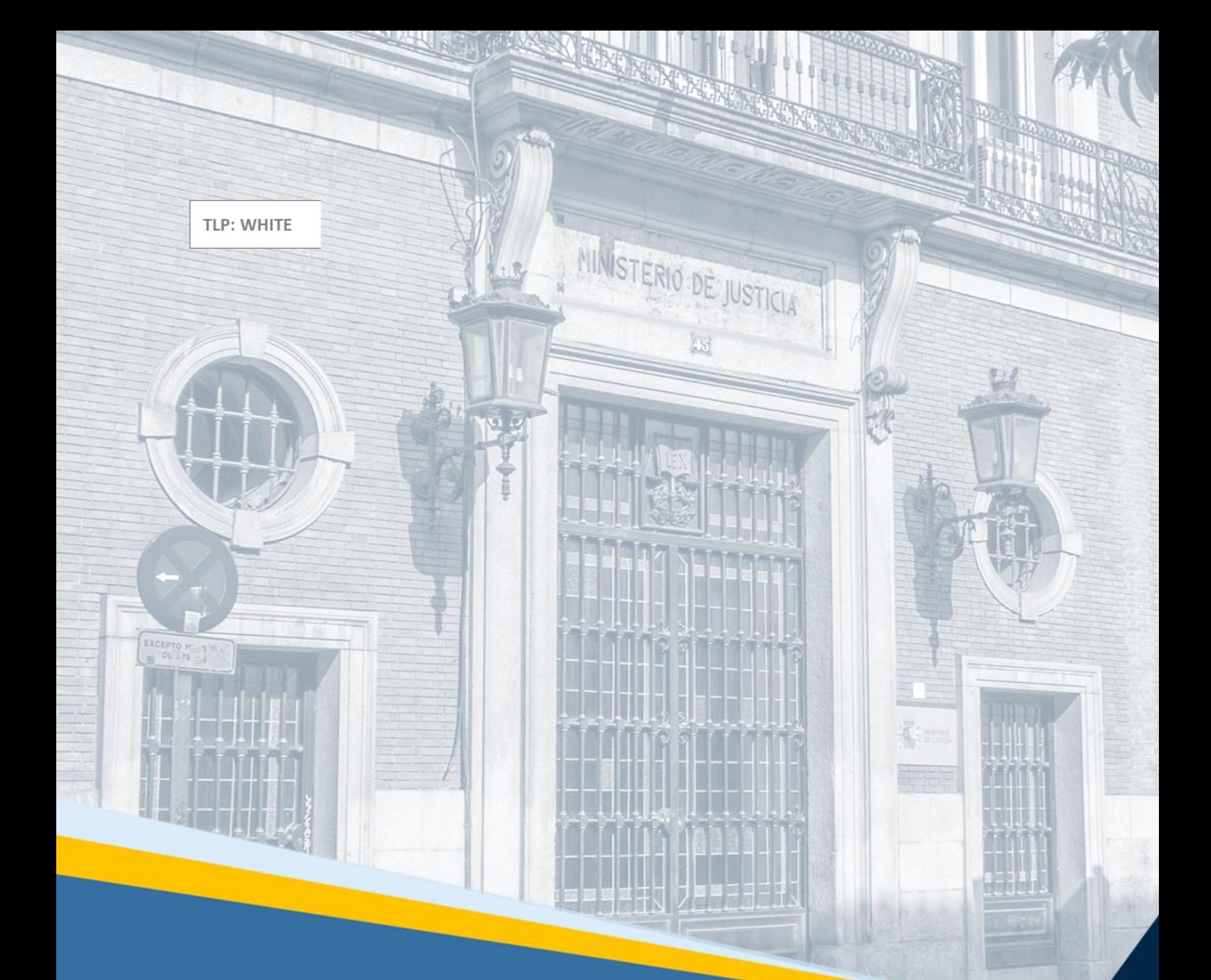

# **Acceda. IMLCF. Tramitación de solicitud telemática de pericia extrajudicial (tráfico)** Guía Rápida

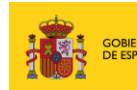

**MINISTERIC**<br>DE JUSTICIA

VACIÓN Y CALIDAD

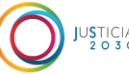

**JUSTICIA** 

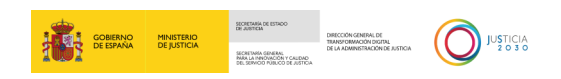

### **Ficha del Documento**

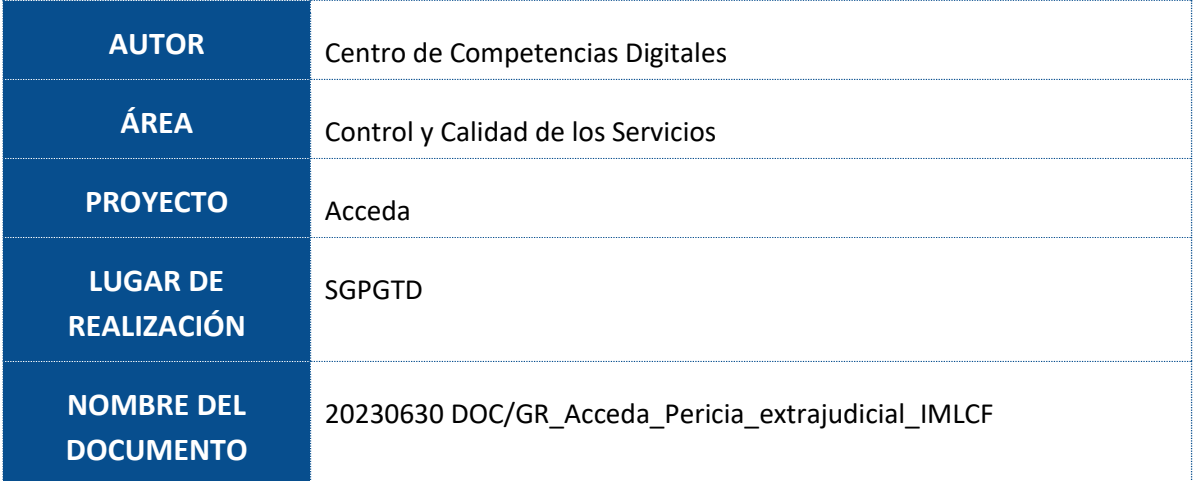

### **Control de Versiones del Documento**

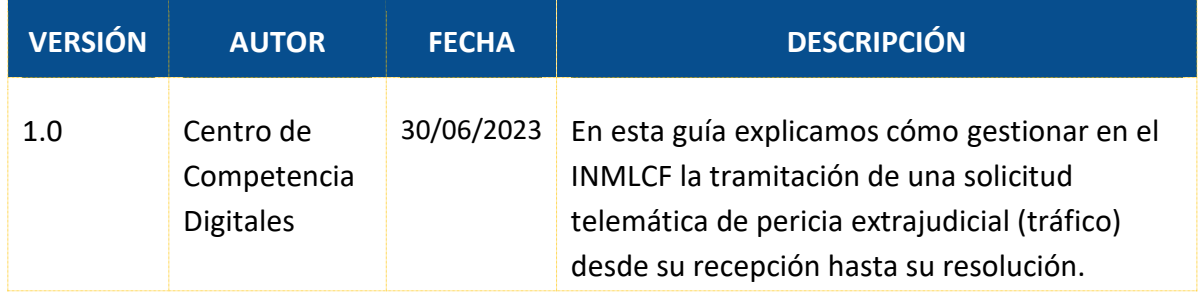

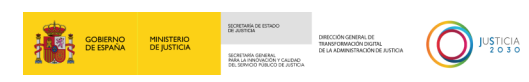

## Índice

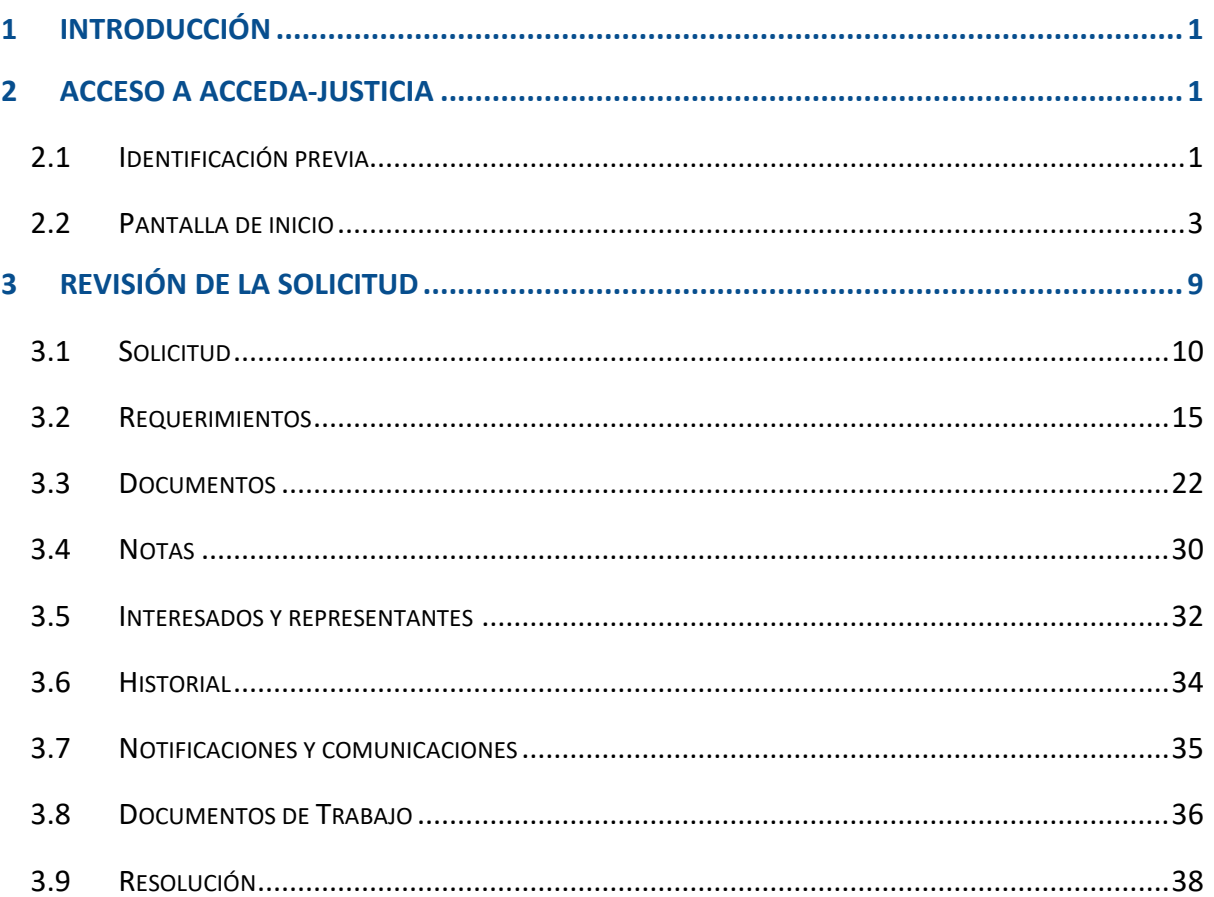

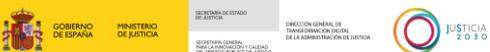

#### <span id="page-3-0"></span>**1 INTRODUCCIÓN**

La solicitud de pericias a los Institutos de Medicina Legal y Ciencias Forenses (IMLCF), en reclamaciones extrajudiciales por hechos relativos a la circulación de vehículos a motor, da respuesta a lo establecido por la Ley 35/2015, de 22 de septiembre, de reforma del sistema para la valoración de los daños y perjuicios causados a las personas en accidentes de circulación.

Esta ley establece que, en caso de disconformidad del perjudicado con la oferta motivada, las partes, de común acuerdo, o el lesionado, aún sin acuerdo con la aseguradora, podrán pedir informes periciales complementarios al IMLCF, siempre y cuando este no hubiera intervenido previamente.

La solicitud puede tramitarse online. Esta vía será obligatoria para profesionales y empresas y opcional para particulares.

Esta guía recoge cómo tramitar en el IMLCF una solicitud telemática de pericia extrajudicial (tráfico) para darle respuesta.

### <span id="page-3-1"></span>**2 ACCESO A ACCEDA-JUSTICIA**

#### <span id="page-3-2"></span>**2.1 Identificación previa**

Para acceder a ACCEDA-Justicia, bien introducimos nuestro usuario y contraseña y pulsamos sobre el botón **Entrar**.

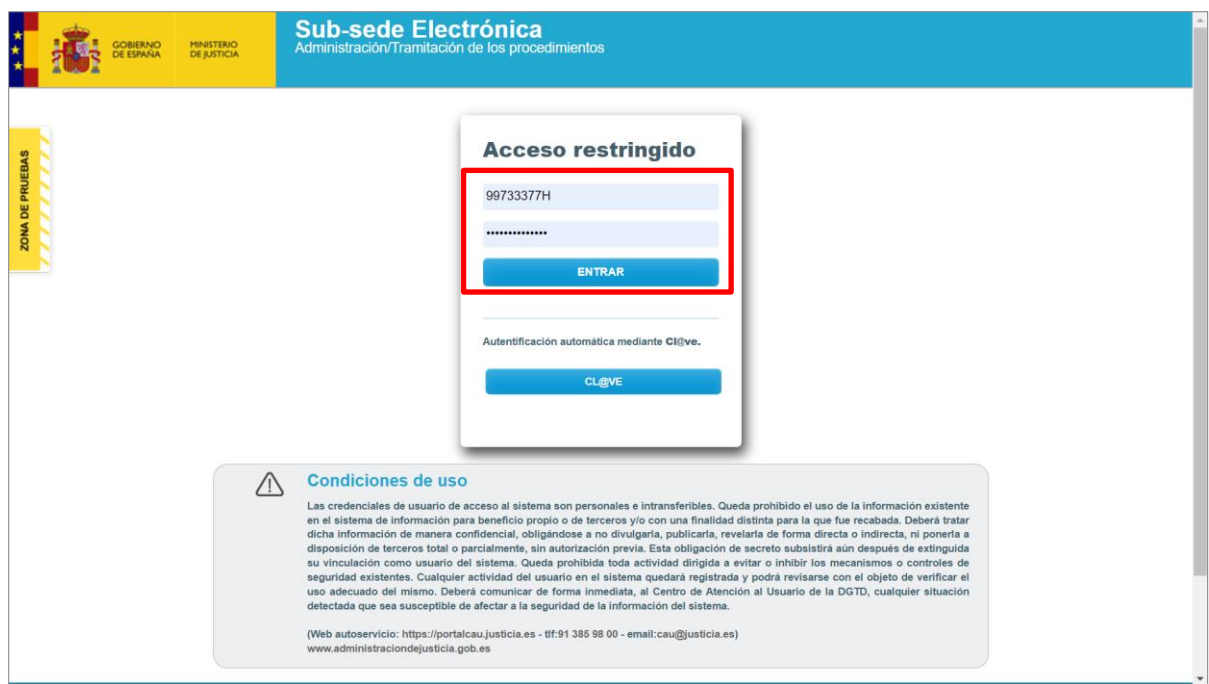

TLP: WHITE

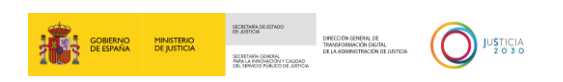

Bien pulsamos sobre el botón **Cl@ve** y seleccionamos uno de los métodos de identificación.

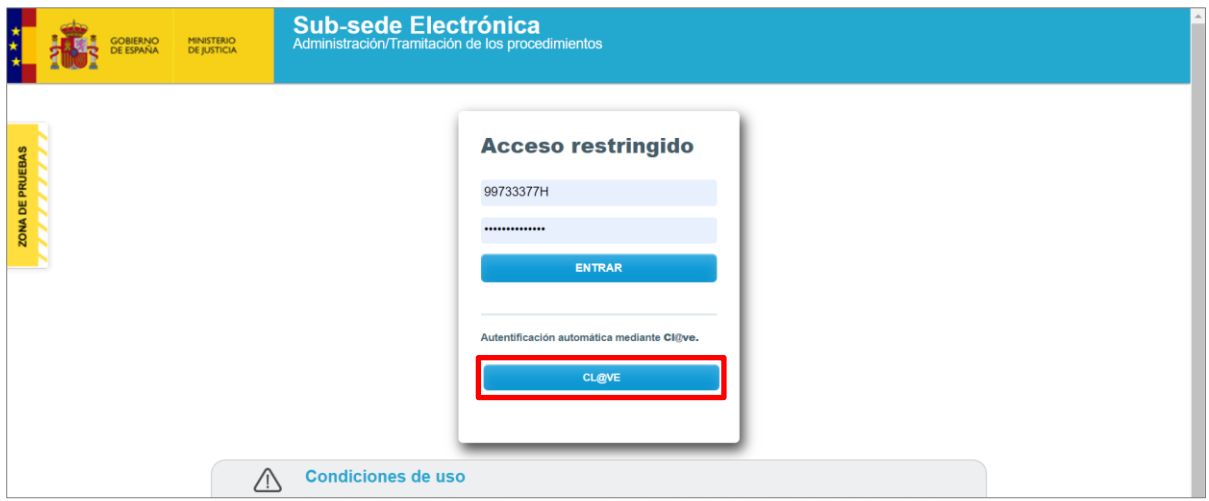

Clicamos en la pestaña **Autenticación con certificado electrónico.**

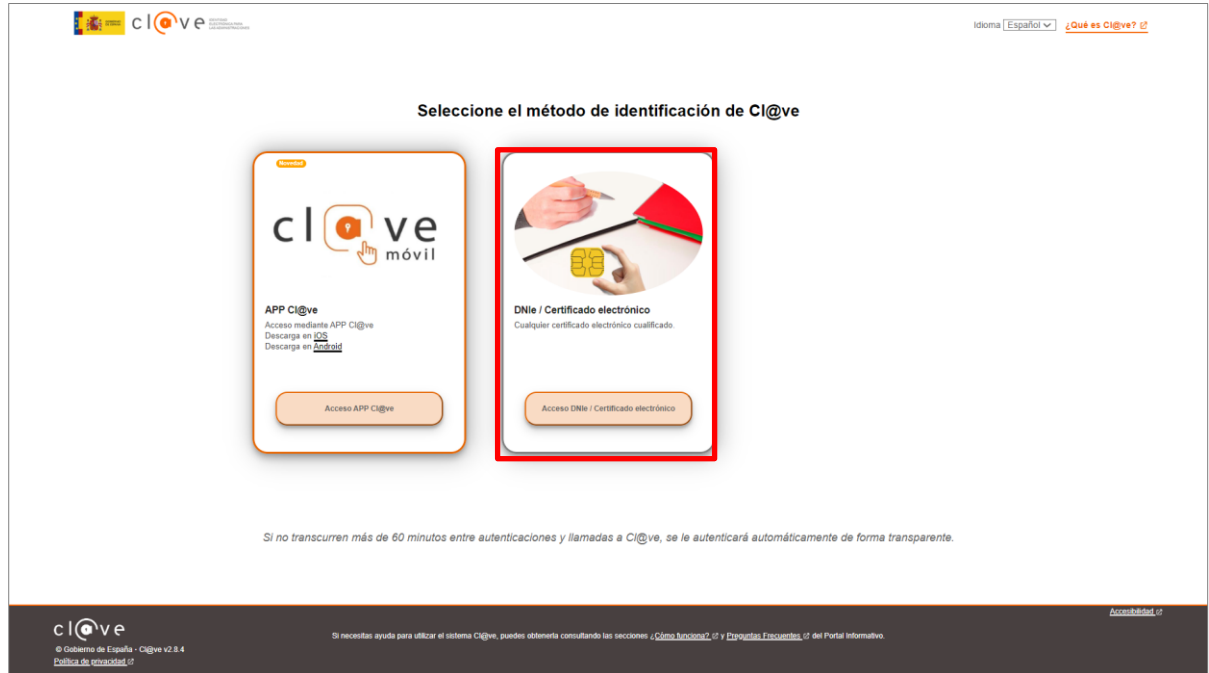

Seleccionamos nuestro certificado y pulsamos sobre el botón **Aceptar**.

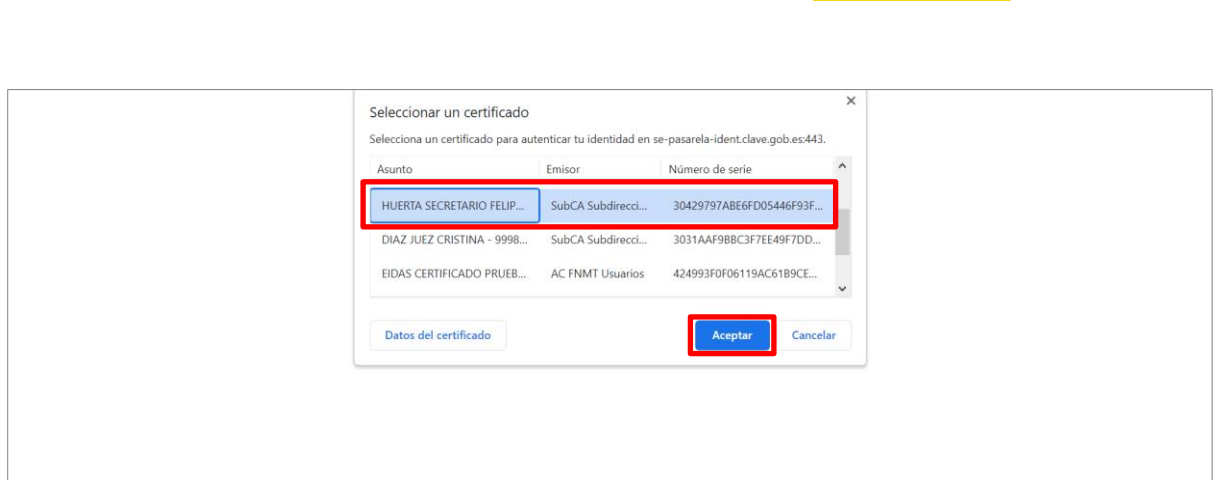

**ENERGY SOBIERNO MINISTERIO** 

#### <span id="page-5-0"></span>**2.2 Pantalla de inicio**

Una vez nos hayamos autenticado, accedemos a la pantalla de inicio.

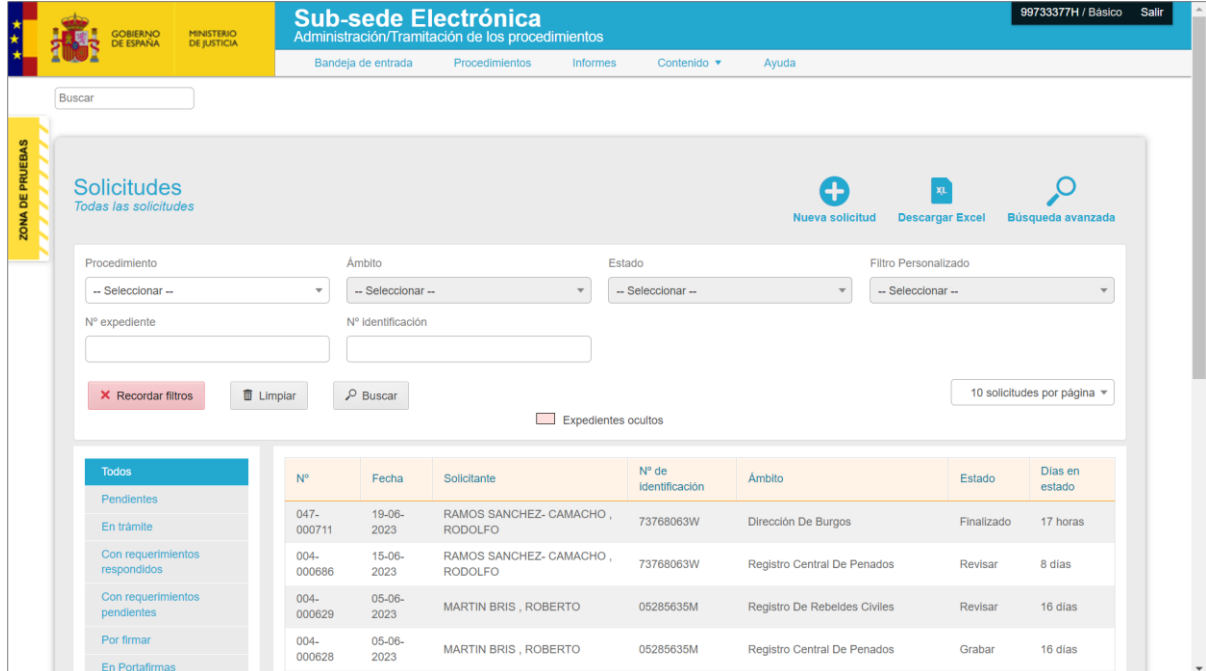

En el margen superior de la pantalla tenemos el menú principal de la aplicación.

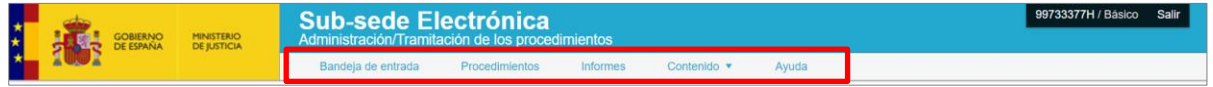

En esta guía vamos a trabajar con la **Bandeja de entrada**, que es la funcionalidad que está activa al acceder al sistema.

TLP: WHITE 30/06/2023 Acceda. IMLCF. Tramitación de solicitud telemática de pericia extrajudicial (tráfico) **Guía Rápida**

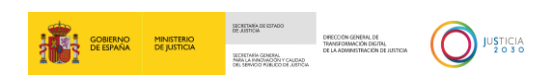

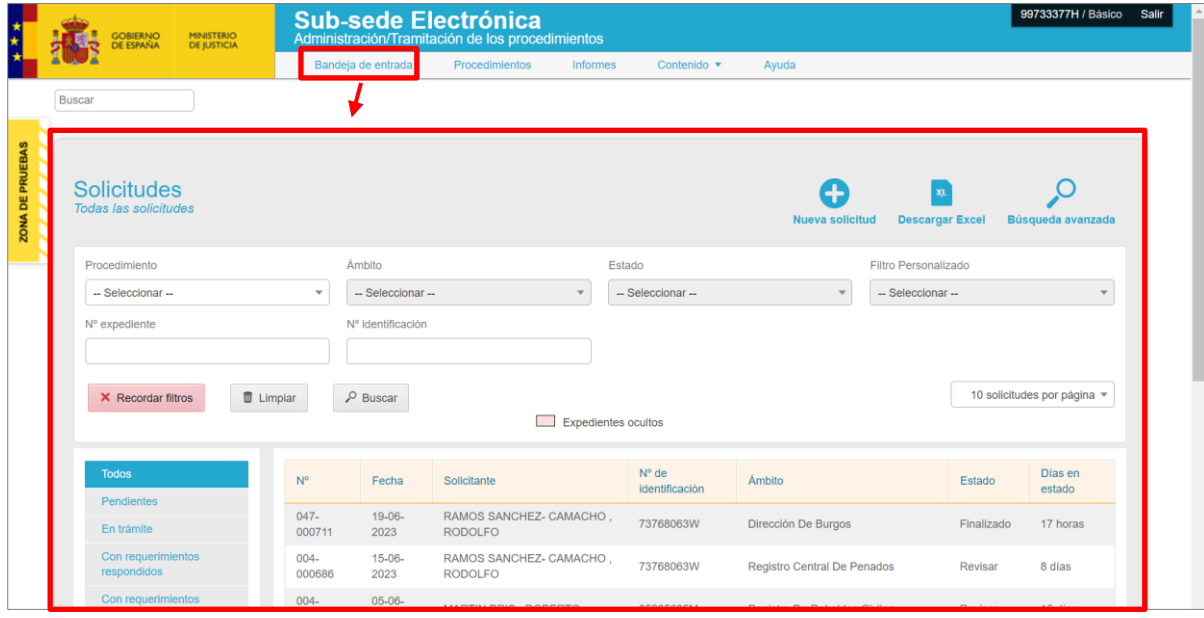

La **Bandeja de entrada** contiene los siguientes elementos:

**Nueva solicitud**. Pulsando sobre el icono **se abre una nueva ventana desde** donde podemos añadir una nueva solicitud de entre aquellas habilitadas para nuestro perfil.

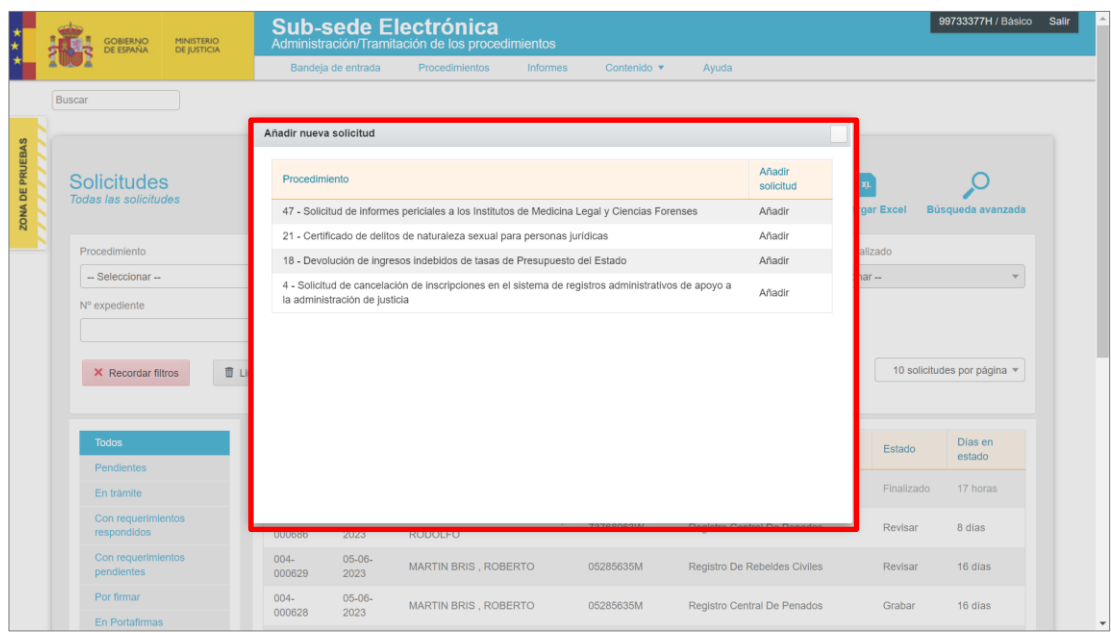

Tras pulsar sobre el botón **Añadir** se abre el formulario correspondiente al tipo de procedimiento seleccionado.

TLP: WHITE

<sup>30/06/2023</sup> Acceda. IMLCF. Tramitación de solicitud telemática de pericia extrajudicial (tráfico) **Guía Rápida**

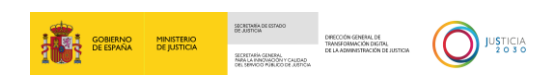

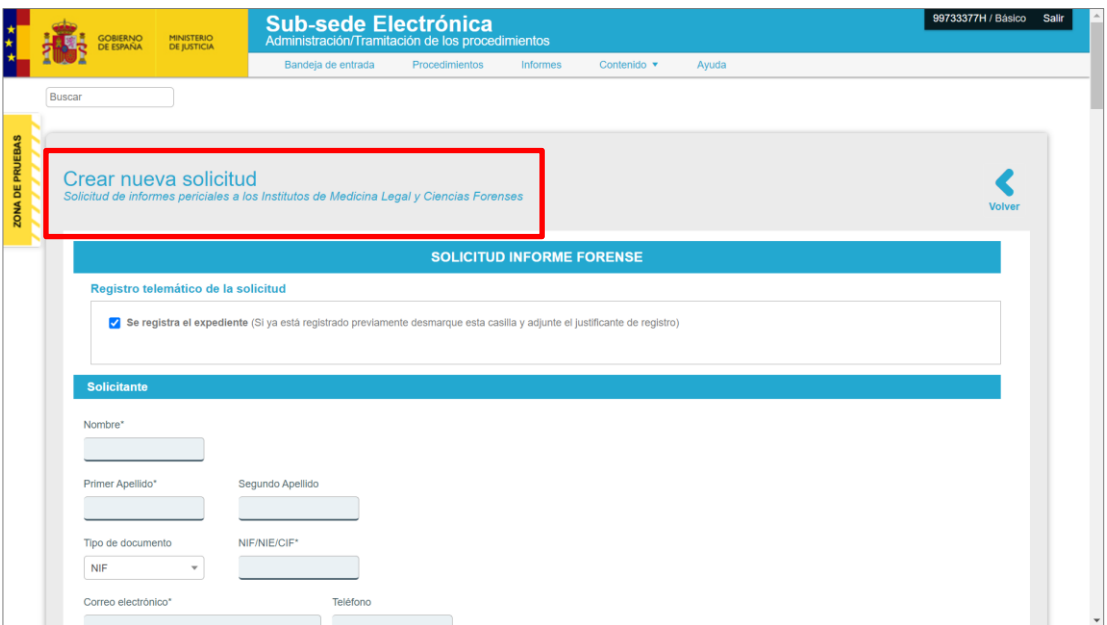

 **Descargar Excel**. Para exportar los datos de la bandeja de entrada a un documento Excel pulsamos sobre el icono **Descargar Excel**.

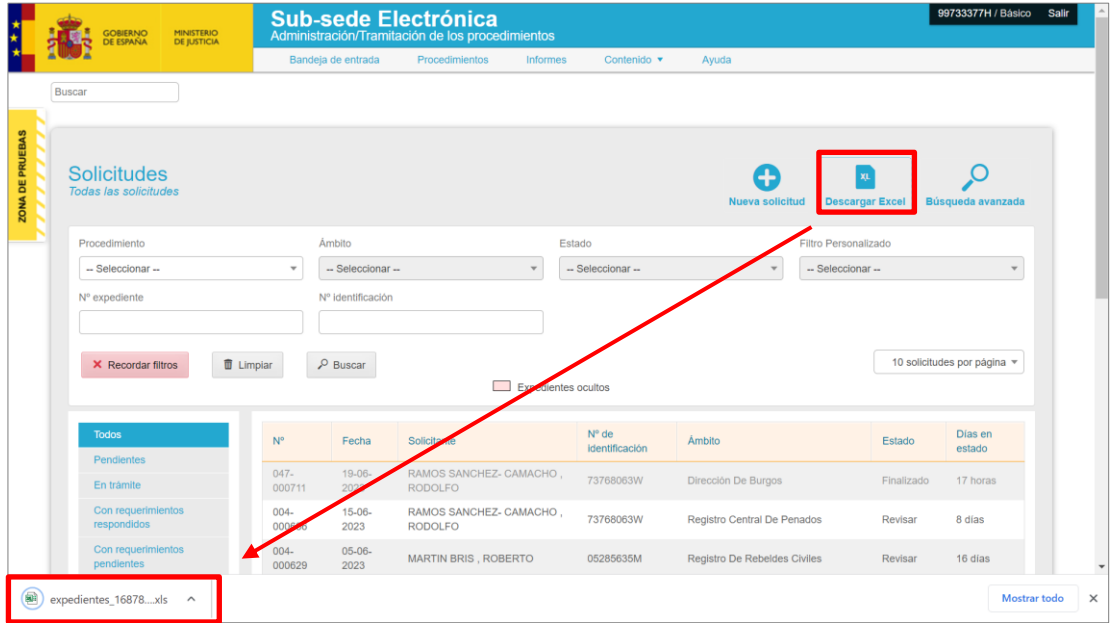

 **Buscador**. Para realizar la búsqueda de una solicitud concreta o un tipo de solicitudes hacemos uso del buscador del margen superior del listado de solicitudes.

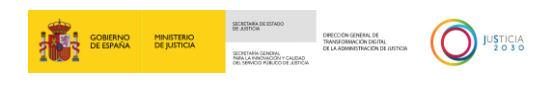

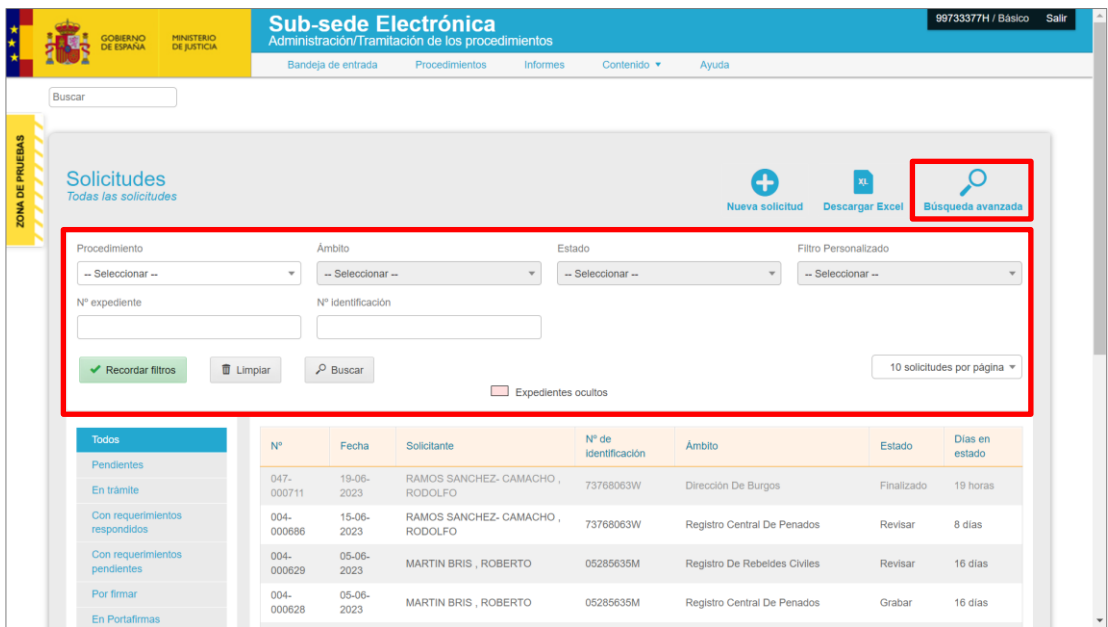

o **Búsqueda simple**. En el margen superior de la bandeja de entrada tenemos unos campos que podemos cumplimentar para aplicar los filtros deseados, ya sea por tipo de procedimiento, estado de la solicitud o incluso por número del expediente.

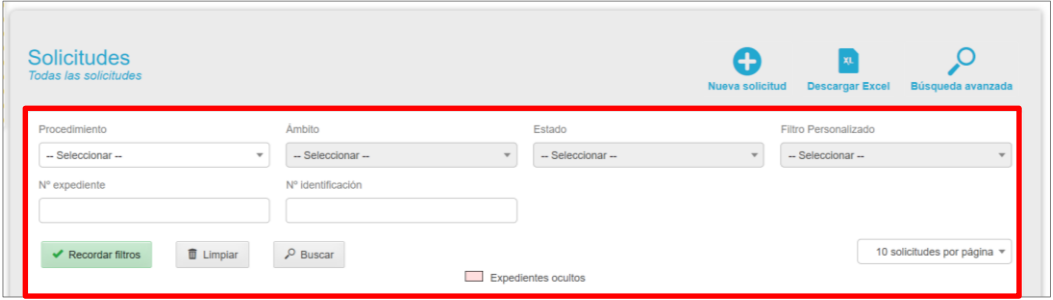

En nuestro caso, nos interesa filtrar por **tipo de procedimiento**, en el desplegable debemos pulsar sobre la opción **Solicitud de Informes Periciales a los Institutos de Medicina Legal y Ciencias Forenses**.

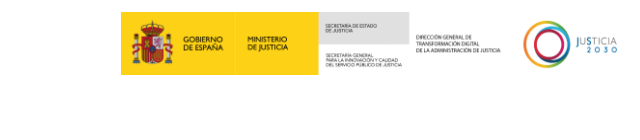

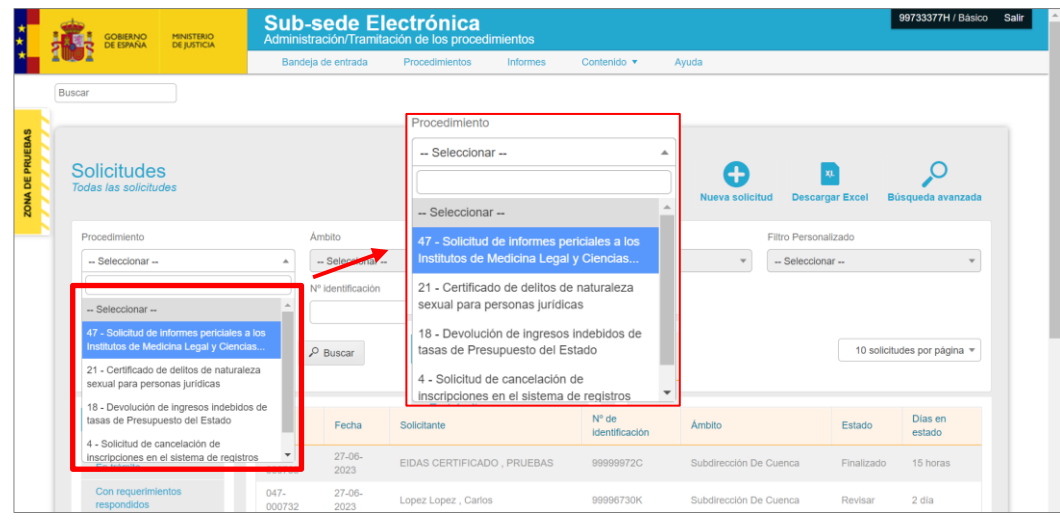

o **Búsqueda avanzada**. Si pulsamos sobre el icono **possueda accedemos** a un buscador avanzado de solicitudes, desde donde podemos filtrar por **datos del solicitante**, **datos de la solicitud** o por **datos del documento**.

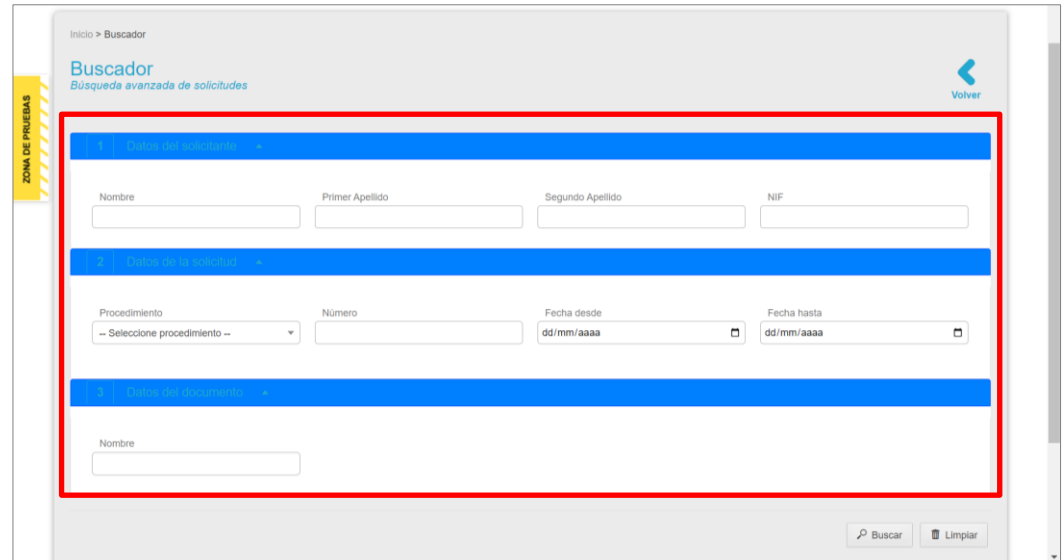

Una vez hemos aplicado los filtros requeridos, podemos:

- o **Limpiar**. Para eliminar los filtros introducidos pulsamos sobre el botón **Limpiar**.
- o **Buscar**. Proceder con la búsqueda de las solicitudes aplicando los filtros introducidos.

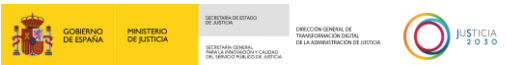

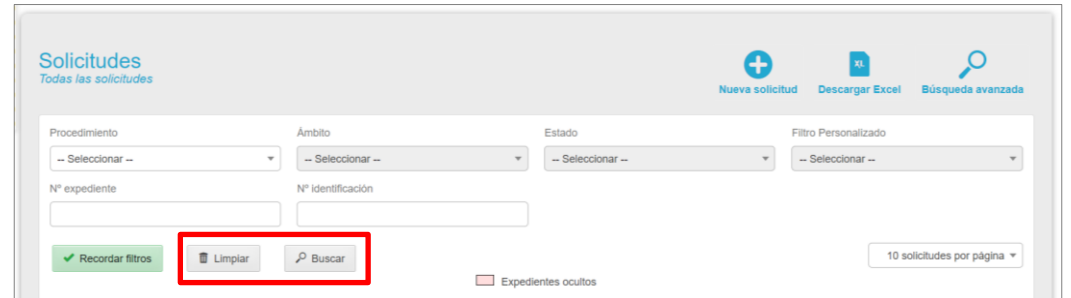

 **Listado de solicitudes**. En el margen inferior de la **Bandeja de entrada** tenemos el listado de solicitudes recibidas, desde donde vamos a tramitar y realizar el seguimiento de cada una de ellas.

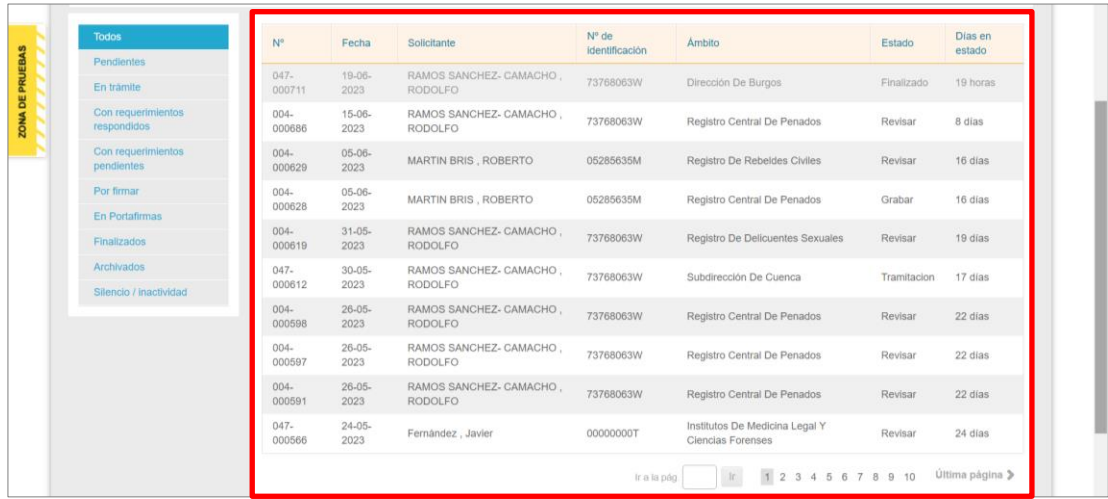

Asimismo, en el margen izquierdo de la pantalla tenemos unos filtros que nos permiten visualizar el listado de solicitudes agrupado por el estado en que se encuentren estas: pendientes, en trámite, con requerimientos pendientes…

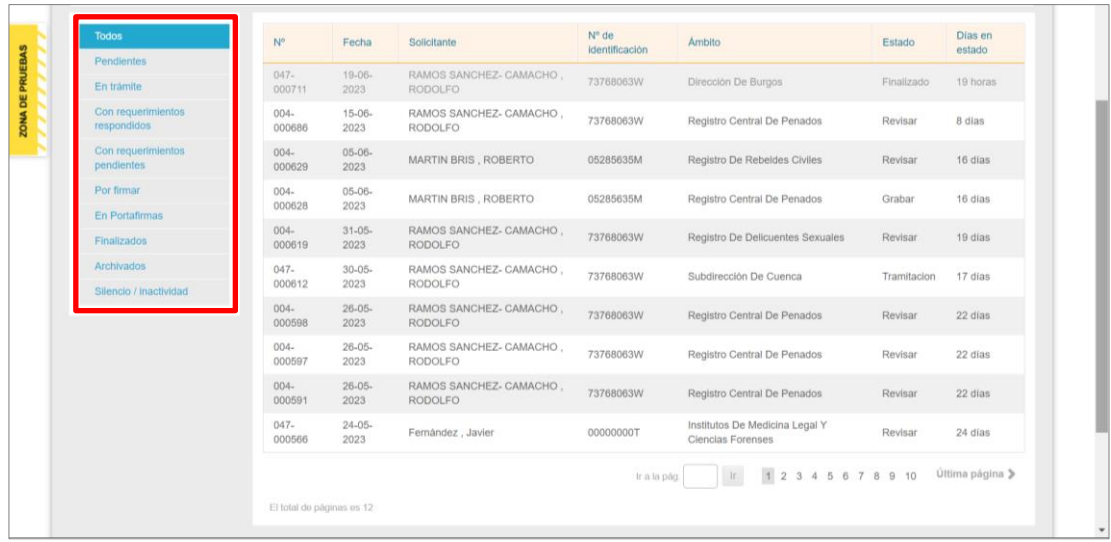

TLP: WHITE

<sup>30/06/2023</sup> Acceda. IMLCF. Tramitación de solicitud telemática de pericia extrajudicial (tráfico) **Guía Rápida**

#### <span id="page-11-0"></span>**3 REVISIÓN DE LA SOLICITUD**

En este apartado vamos a desarrollar cómo tramitar una solicitud de Informe Pericial desde su recepción en la bandeja de entrada hasta la resolución de esta, explicando qué funcionalidades nos facilita la herramienta para dar seguimiento y gestionar la solicitud.

Cuando se genera una solicitud esta entra en nuestra bandeja de entrada, siendo su primer estado el de **Revisar**.

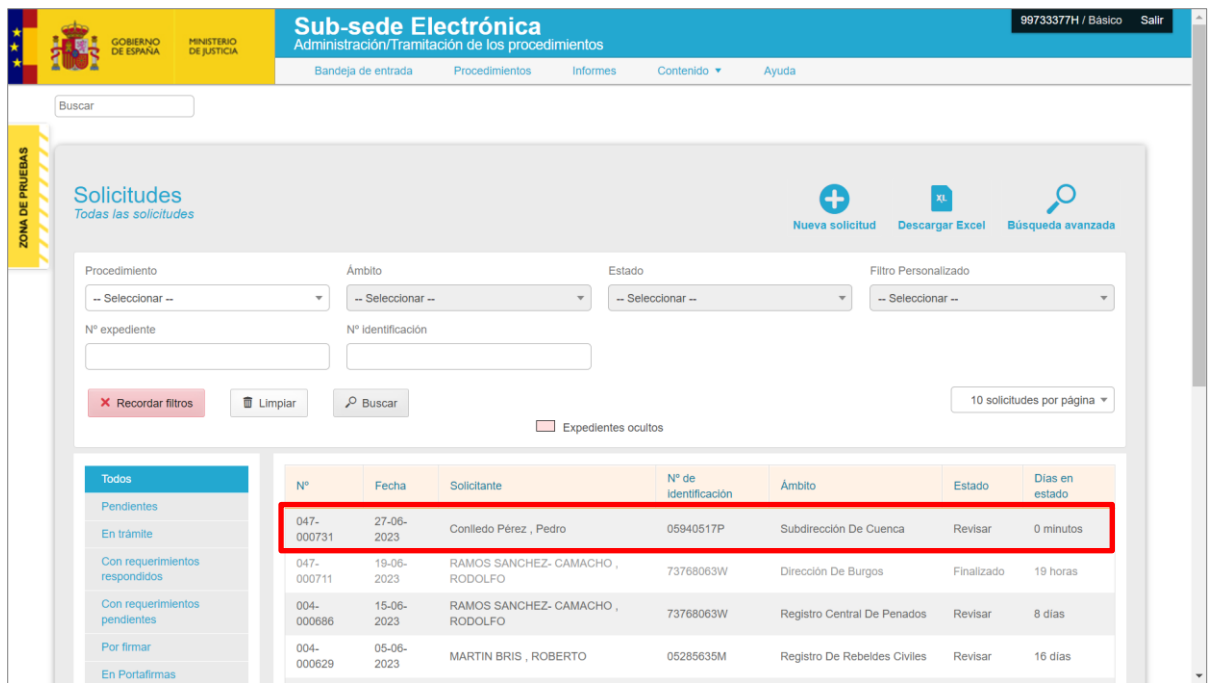

Para acceder a los datos de la solicitud, pulsamos sobre el número identificativo.

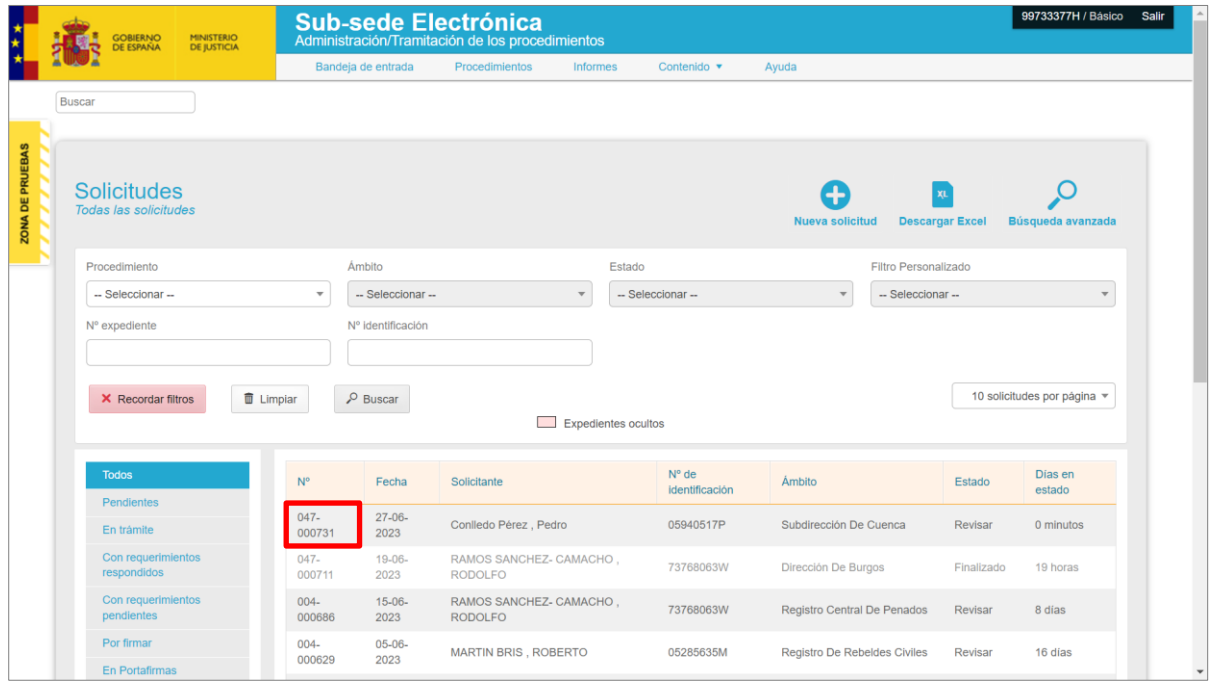

TLP: WHITE

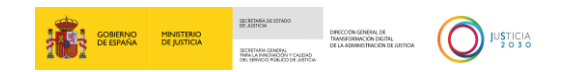

#### <span id="page-12-0"></span>**3.1 Solicitud**

Al pulsar sobre el número de solicitud accedemos al contenido de esta.

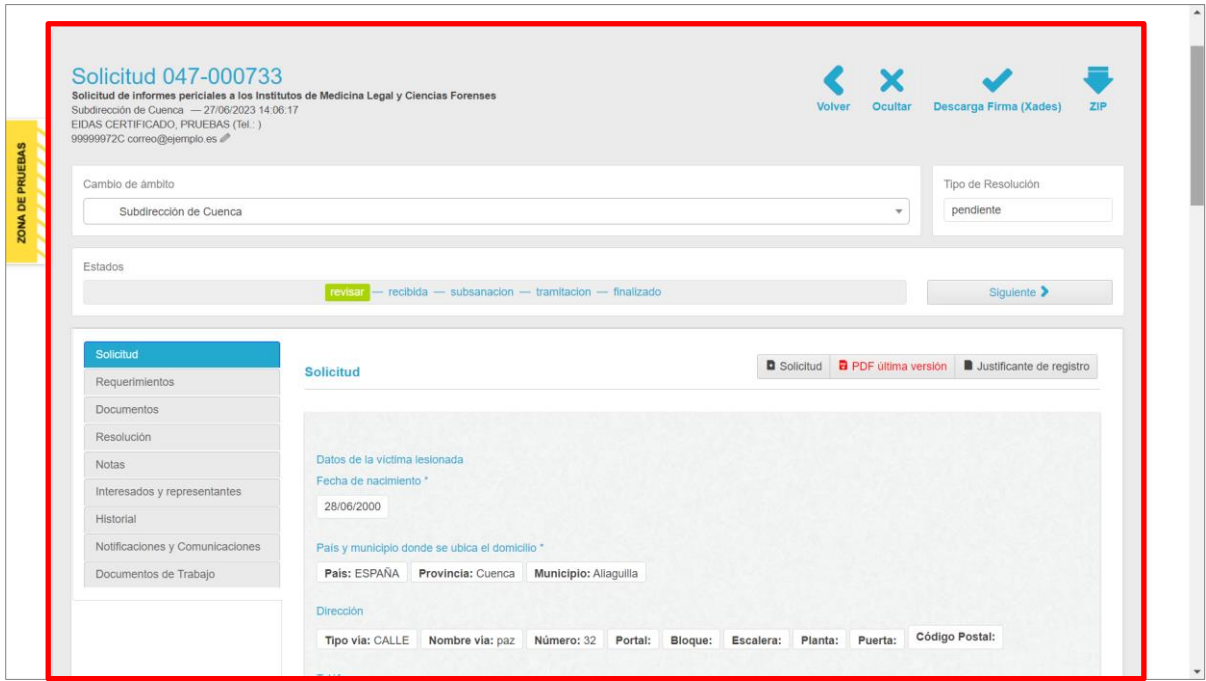

Todas las solicitudes contienen los siguientes elementos:

**Cabecera**. En la cabecera de la solicitud tenemos los datos del interesado.

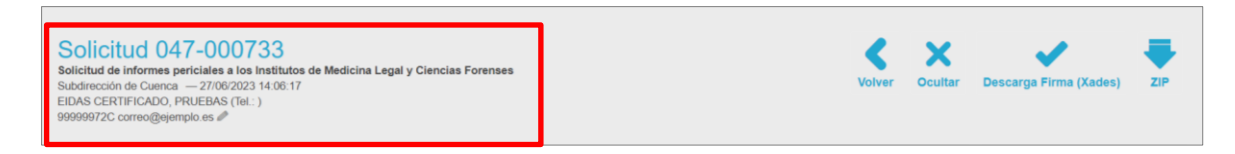

Asimismo, en el margen derecho de la cabecera tenemos las siguientes acciones:

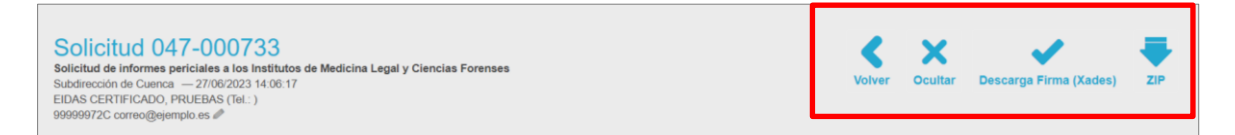

- o **Volver**. Al pulsar sobre este icono el sistema nos redirige a la bandeja de entrada.
- o **Ocultar**. Esta funcionalidad nos permite ocultar el expediente al solicitante, pudiendo seguir adelante con la tramitación.
- o **Descargar firma (Xades)**. Este botón descarga la firma en formato Xades.
- o **Zip**. Al pulsar sobre este icono se descarga toda la documentación asociada a la solicitud. Según avancemos con nuestra tramitación la documentación puede

TI P: WHITE 30/06/2023 Acceda. IMLCF. Tramitación de solicitud telemática de pericia extrajudicial (tráfico) **Guía Rápida**

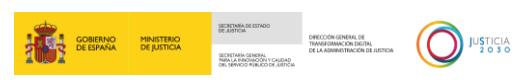

aumentar, de modo que, en función del momento en que descarguemos la carpeta zip, esta contendrá más o menos documentación.

 **Cambio de ámbito**. Si por alguna razón el Instituto al que se ha asignado la solicitud no fuera el responsable de resolverla, desde este campo podemos asignarle un nuevo destino a la solicitud. En el desplegable seleccionamos el nuevo ámbito.

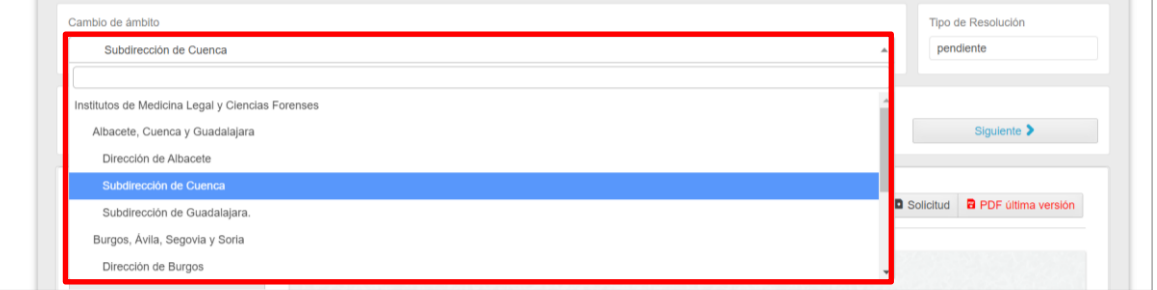

El sistema nos va a solicitar un motivo para continuar, incluimos el motivo que justifique el cambio del ámbito del expediente y pulsamos sobre el botón **Aceptar**.

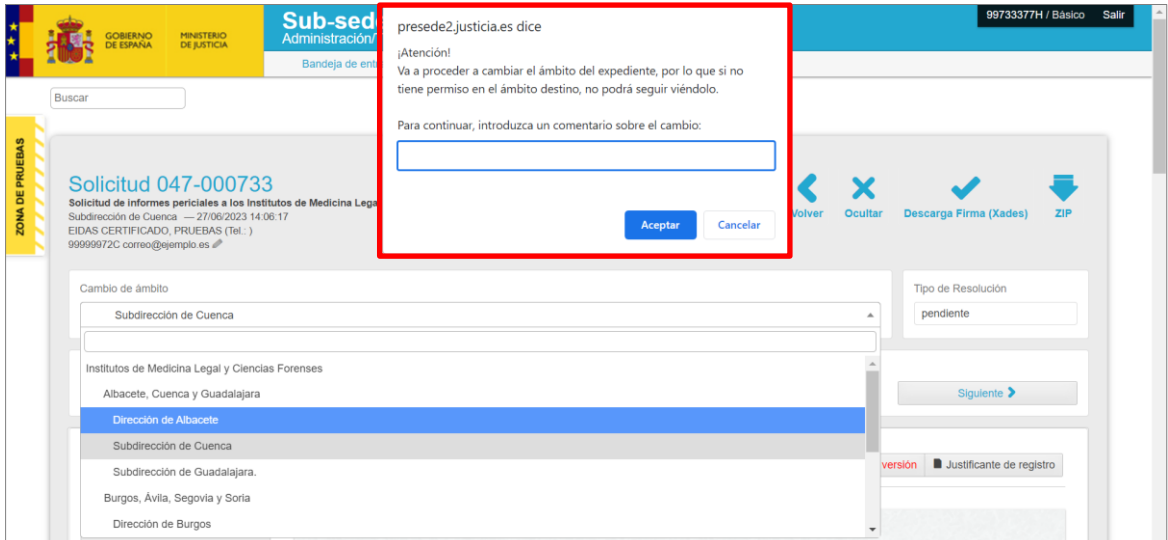

 **Estados**. Los estados de la solicitud debemos actualizarlos manualmente, según avancemos con la gestión de esta, pulsamos sobre el botón **Siguiente** para dejar reflejado el estado real en el que se encuentra la solicitud.

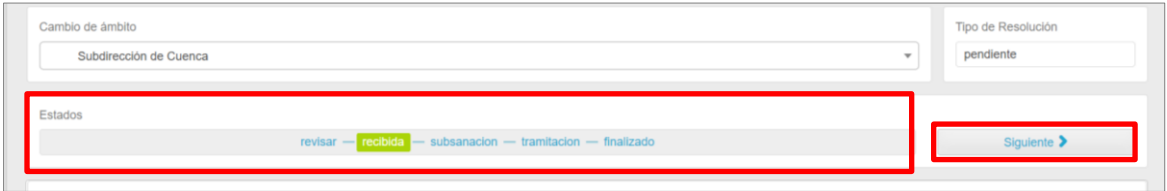

Al pulsar sobre el botón **Siguiente** una ventana emergente nos avisa de que se va a avanzar el estado del expediente. Pulsamos sobre el botón **Aceptar** para continuar.

TLP: WHITE 30/06/2023 Acceda. IMLCF. Tramitación de solicitud telemática de pericia extrajudicial (tráfico) **Guía Rápida**

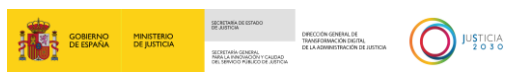

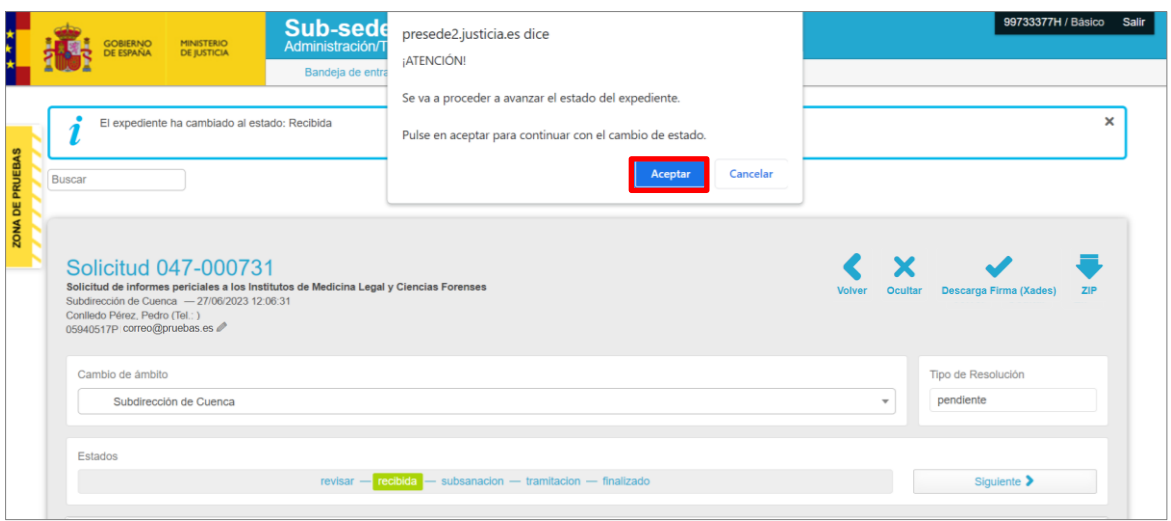

El estado se va actualizando en la bandeja de entrada.

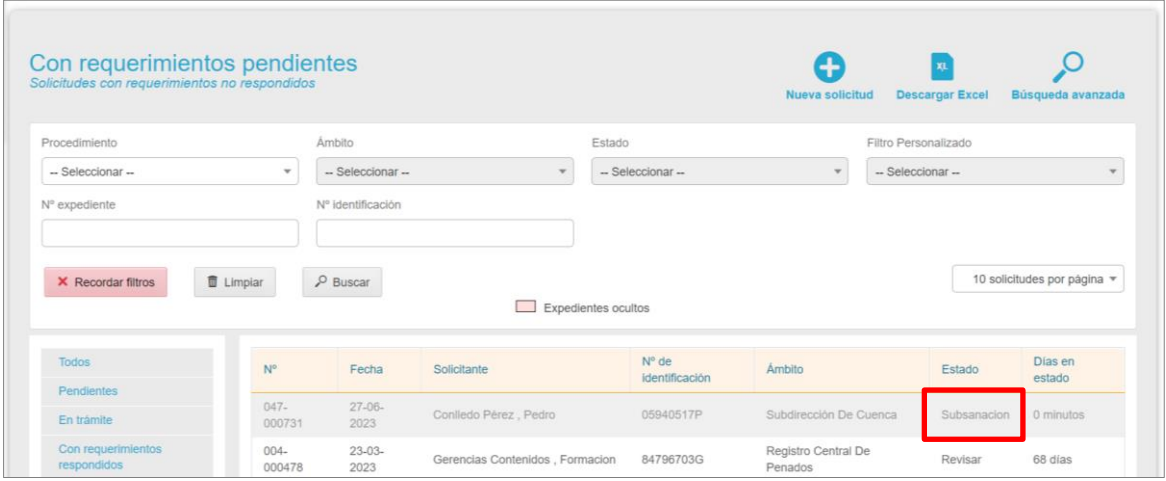

 **Acciones sobre la solicitud**. En el margen izquierdo tenemos un panel con las opciones o funciones que nos ofrece la herramienta para la gestión y tramitación de la solicitud, desde poder adjuntar nueva documentación a tramitar un requerimiento al solicitante.

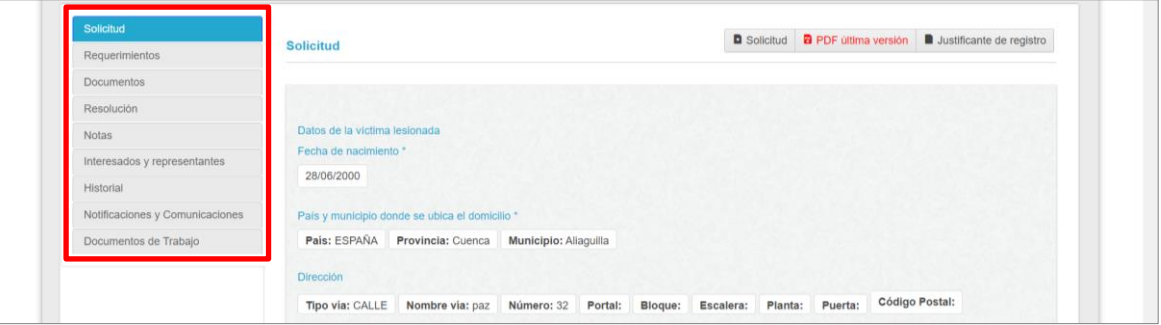

- o **Datos de la solicitud**. Al acceder al contenido de una solicitud, por defecto, está activada la pestaña **Solicitud** del panel izquierdo. En el panel derecho tenemos todos los datos cumplimentados por el solicitante.
- TLP: WHITE 30/06/2023 Acceda. IMLCF. Tramitación de solicitud telemática de pericia extrajudicial (tráfico) **Guía Rápida**

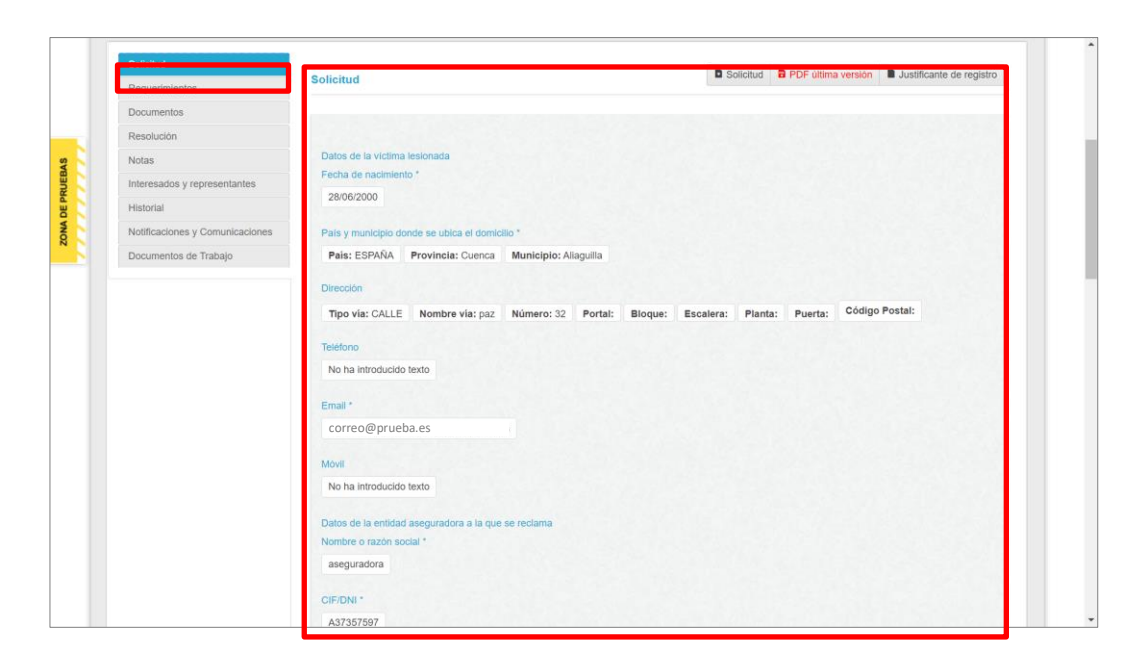

Los datos de la solicitud podemos exportarlos a formato PDF utilizando los botones del margen superior derecho.

▪ **Solicitud**. Al pulsar sobre este botón se descarga la solicitud original recibida.

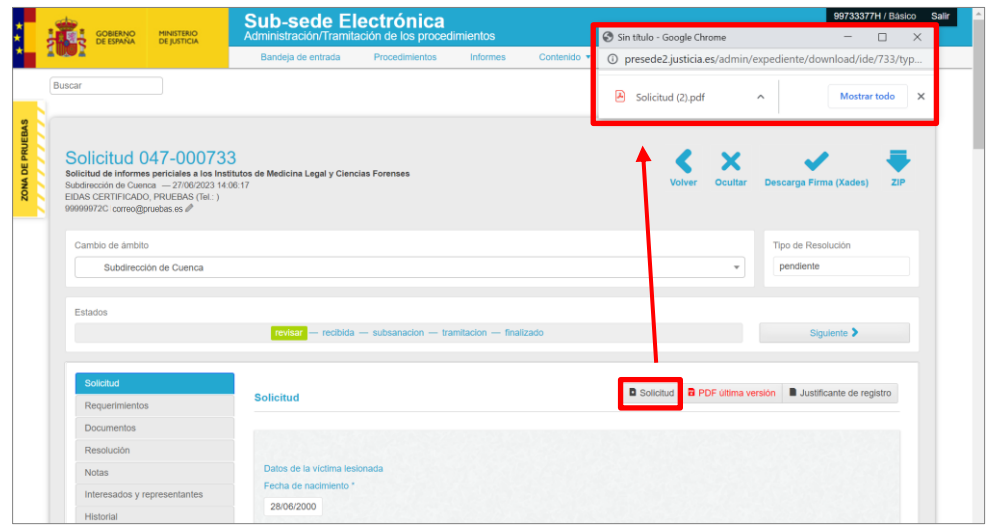

Al pulsar sobre archivo se abre el documento en formato PDF.

TLP: WHITE 30/06/2023 Acceda. IMLCF. Tramitación de solicitud telemática de pericia extrajudicial (tráfico) **Guía Rápida**

 $\begin{picture}(130,10) \put(0,0){\line(1,0){10}} \put(10,0){\line(1,0){10}} \put(10,0){\line(1,0){10}} \put(10,0){\line(1,0){10}} \put(10,0){\line(1,0){10}} \put(10,0){\line(1,0){10}} \put(10,0){\line(1,0){10}} \put(10,0){\line(1,0){10}} \put(10,0){\line(1,0){10}} \put(10,0){\line(1,0){10}} \put(10,0){\line(1,0){10}} \put(10,0){\line($ 

**AND SOBIERNO MINISTERIO** 

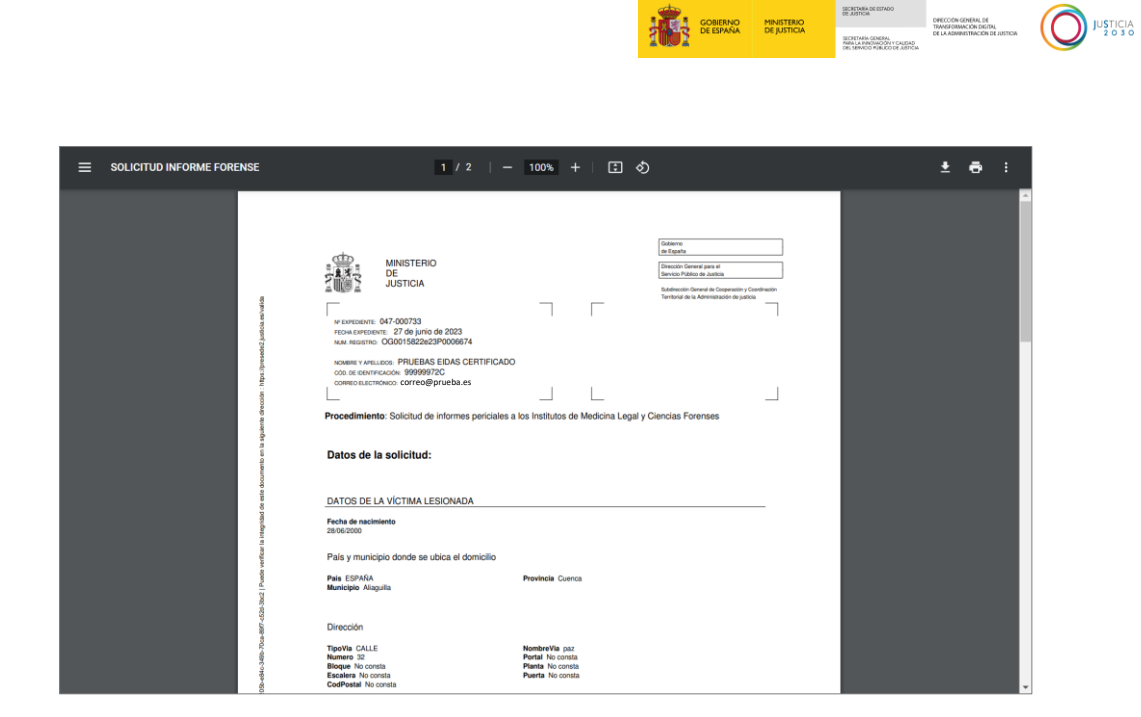

▪ **PDF última versión**. A través de este botón se abre en una ventana nueva la última versión de la solicitud registrada.

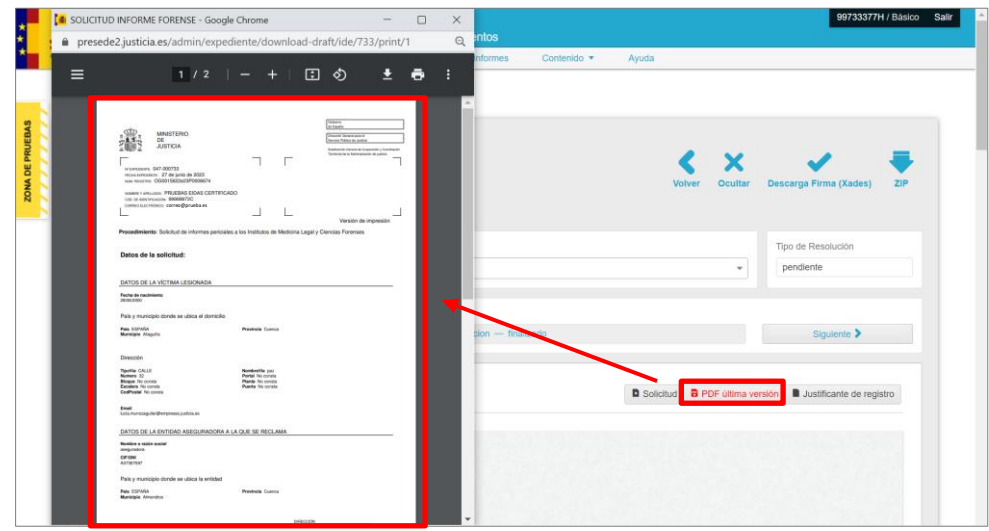

▪ **Justificante de registro**. Pulsando sobre este botón se descarga, en formato PDF, el recibo de presentación en el registro telemático.

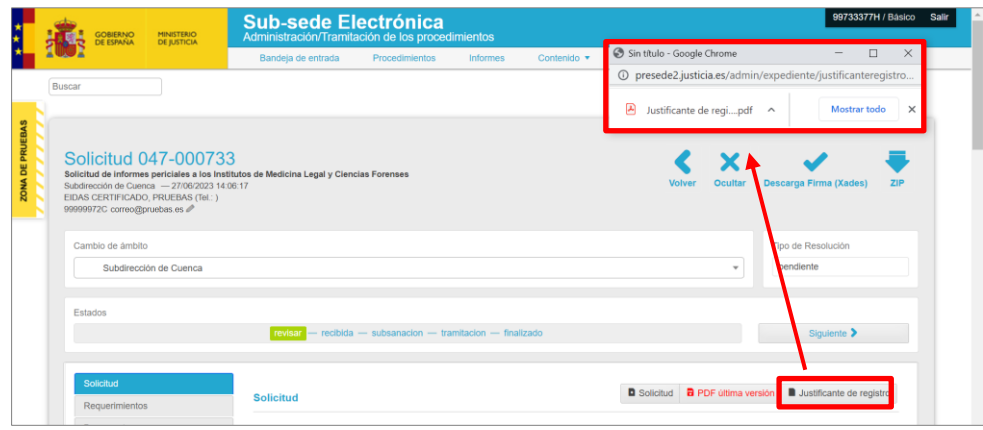

TLP: WHITE

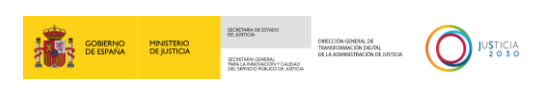

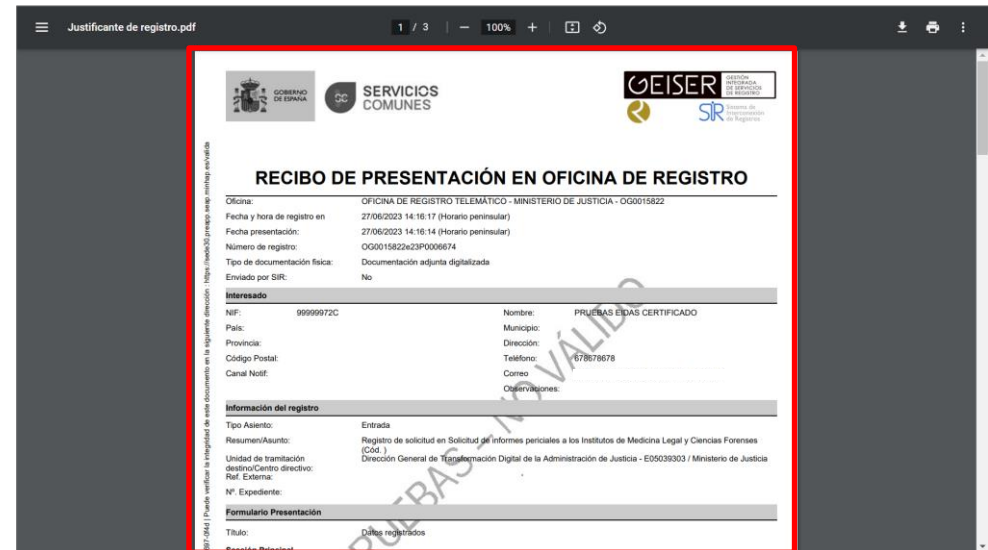

Para acceder al documento pulsamos sobre el archivo descargado.

#### <span id="page-17-0"></span>**3.2 Requerimientos**

Si tras revisar toda la información recibida es necesario enviar un requerimiento al solicitante, pulsamos sobre la pestaña **Requerimientos** del panel izquierdo.

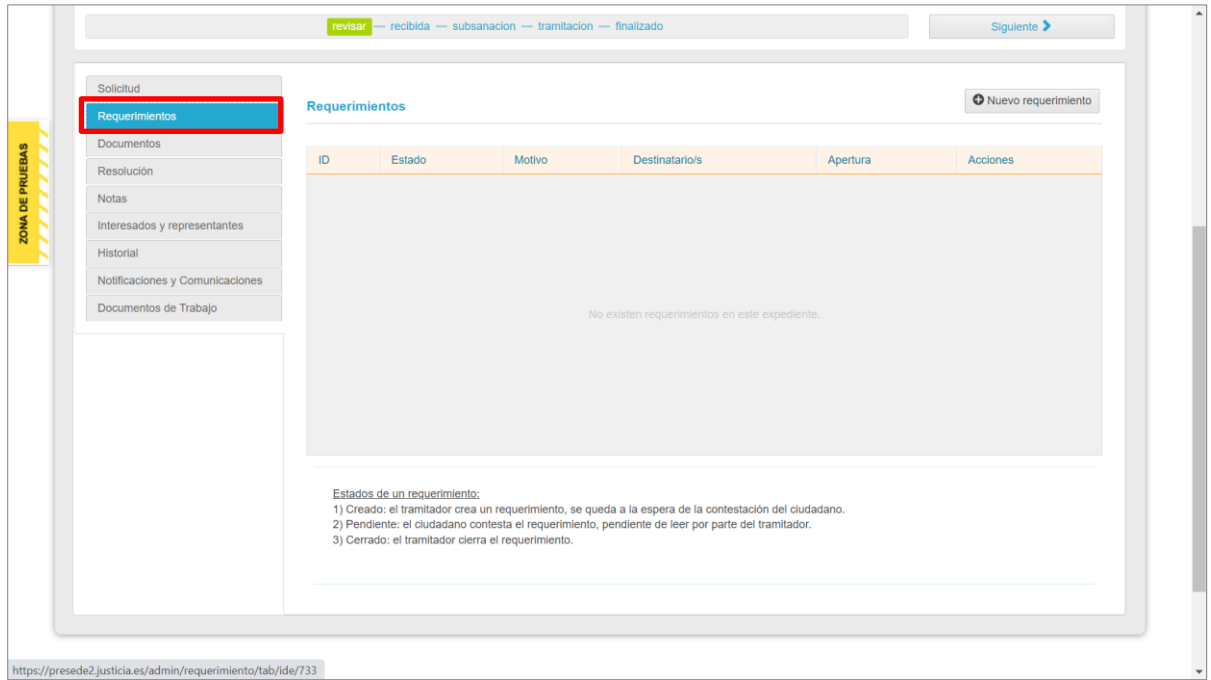

A continuación, pulsamos sobre el botón **Nuevo requerimiento**.

TLP: WHITE 30/06/2023 Acceda. IMLCF. Tramitación de solicitud telemática de pericia extrajudicial (tráfico) **Guía Rápida**

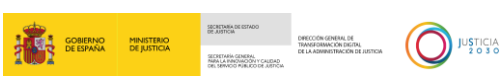

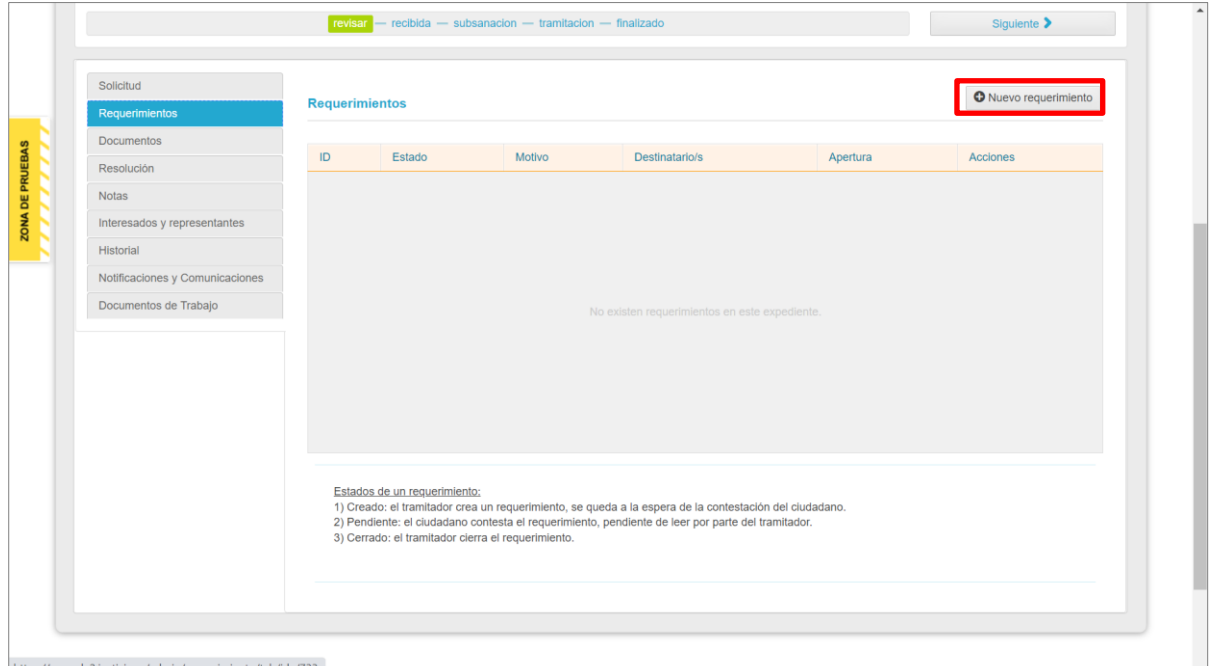

Al pulsar, se habilita el campo **Origen del documento**, con dos valores: **Adjunto** y **Plantilla**.

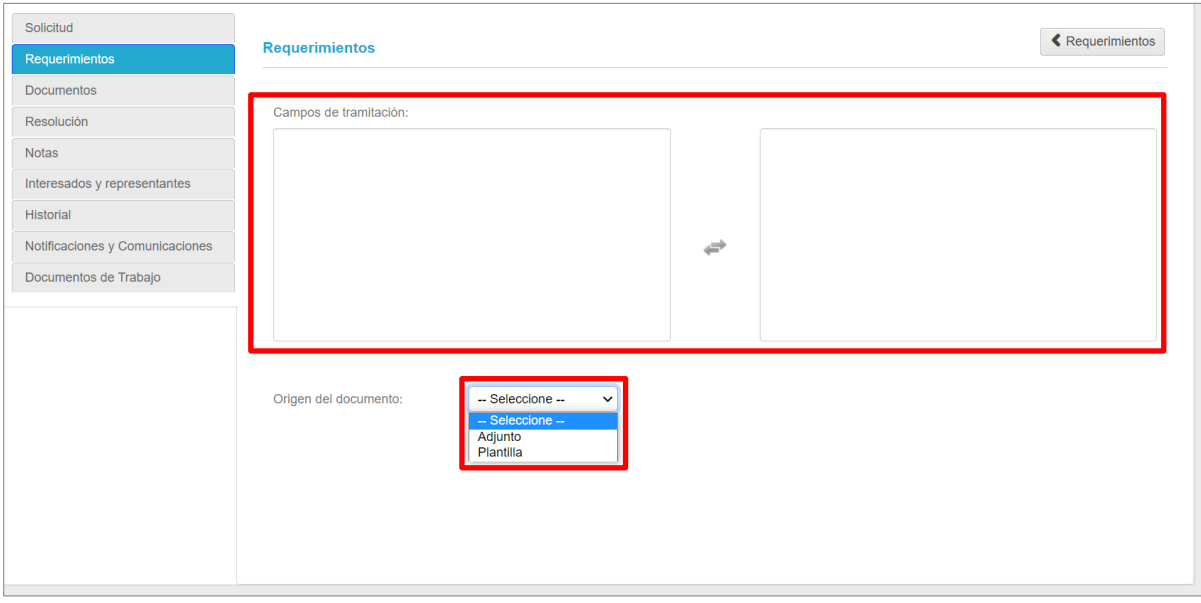

**Plantilla**. Si elegimos este valor podemos, bien seleccionar una de las plantillas guardadas y que podemos seleccionar desde el desplegable del campo **Plantillas**, bien elaboramos nuestro propio documento utilizando el editor de texto del margen inferior de la pantalla.

TLP: WHITE 30/06/2023 Acceda. IMLCF. Tramitación de solicitud telemática de pericia extrajudicial (tráfico) **Guía Rápida**

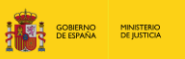

SECREDINA DE ESTADO<br>DE JUSTICIA<br>SECRETARA GENERAL<br>NAN LERVOGI PÚRUCO DE JUSTO<br>DEL SERVOGI PÚRUCO DE JUSTO

**INSTICIA** 

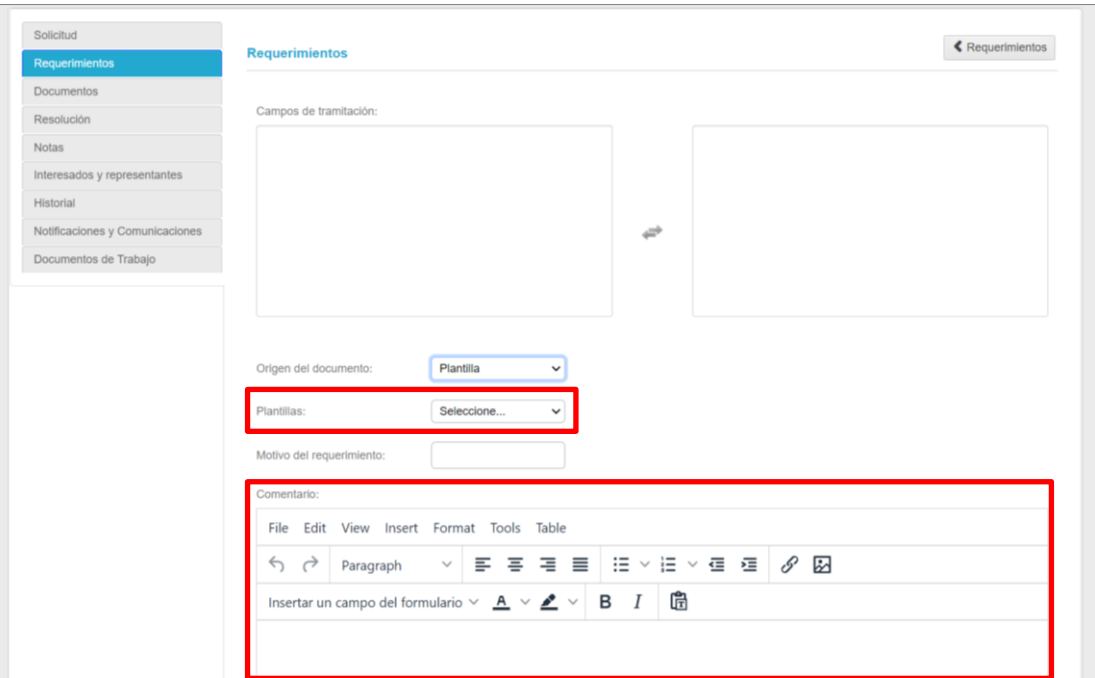

Una vez hemos elaborado el documento, pulsamos sobre el botón **Enviar requerimiento al destinatario**.

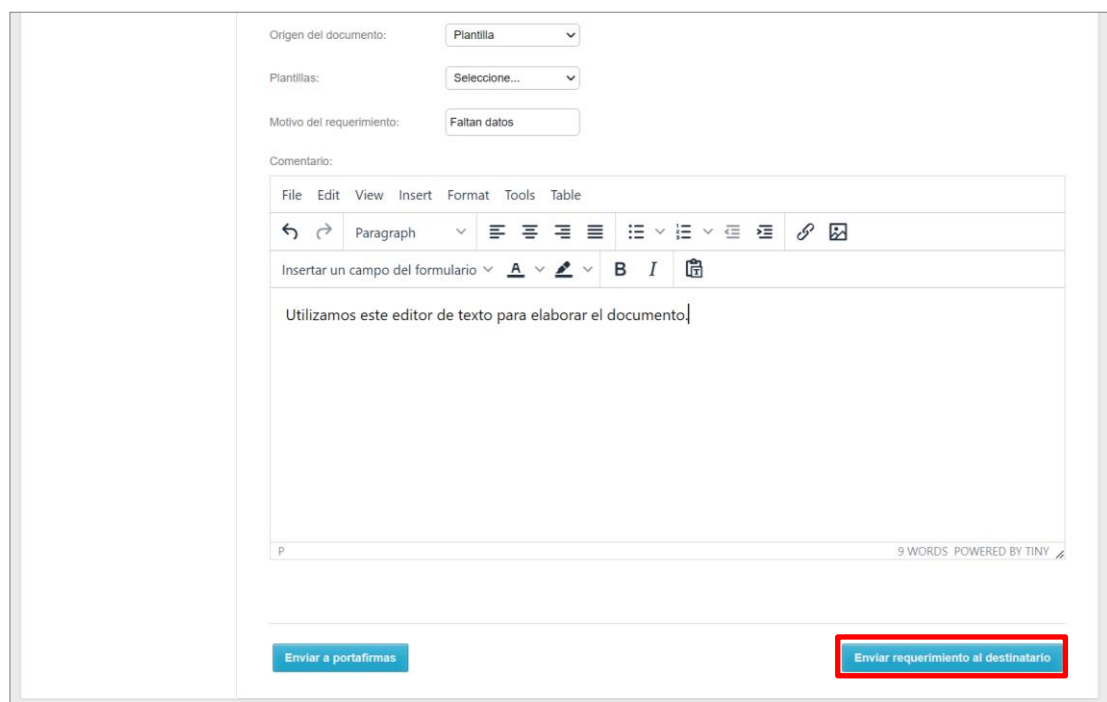

 **Adjunto**. Si en el campo **Origen del documento** seleccionamos esta opción, se habilita el botón **Adjuntar archivo.**

TLP: WHITE 30/06/2023 Acceda. IMLCF. Tramitación de solicitud telemática de pericia extrajudicial (tráfico) **Guía Rápida**

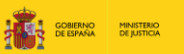

 $\fbox{\parbox{0.5cm} {\begin{picture}(10,10) \put(0,0){\vector(0,1){20}} \put(0,0){\vector(0,1){20}} \put(0,0){\vector(0,1){20}} \put(0,0){\vector(0,1){20}} \put(0,0){\vector(0,1){20}} \put(0,0){\vector(0,1){20}} \put(0,0){\vector(0,1){20}} \put(0,0){\vector(0,1){20}} \put(0,0){\vector(0,1){20}} \put(0,0){\vector(0,1){20}} \put(0,0){\vector(0,1){20}} \put(0,0){\vector(0$ 

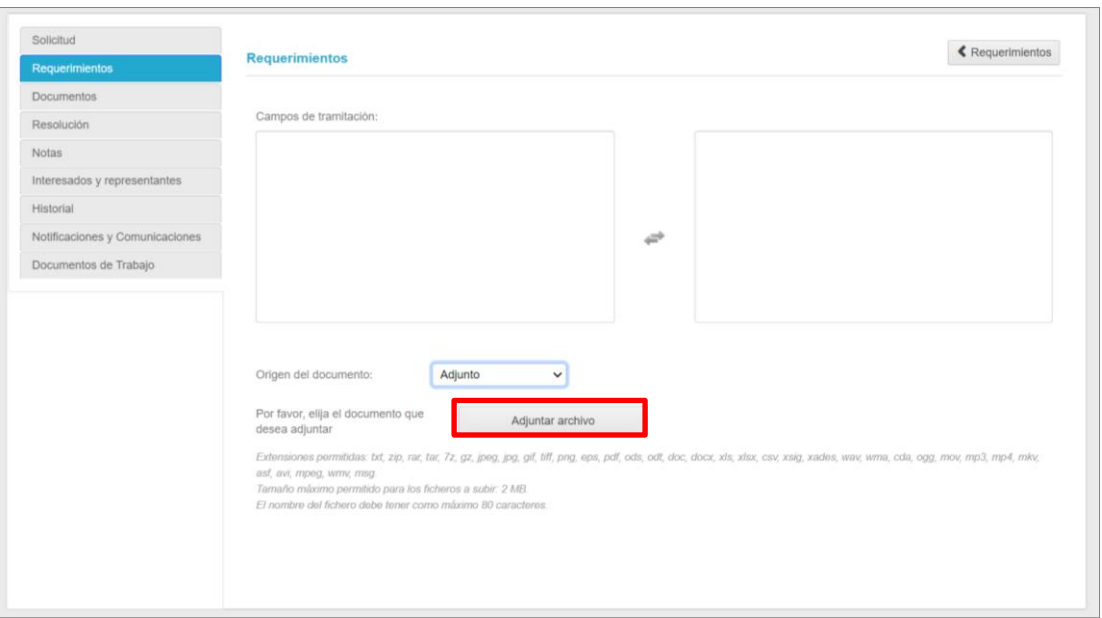

Al pulsar se abre el explorador de nuestro equipo, seleccionamos el documento y pulsamos sobre el botón **Abrir**.

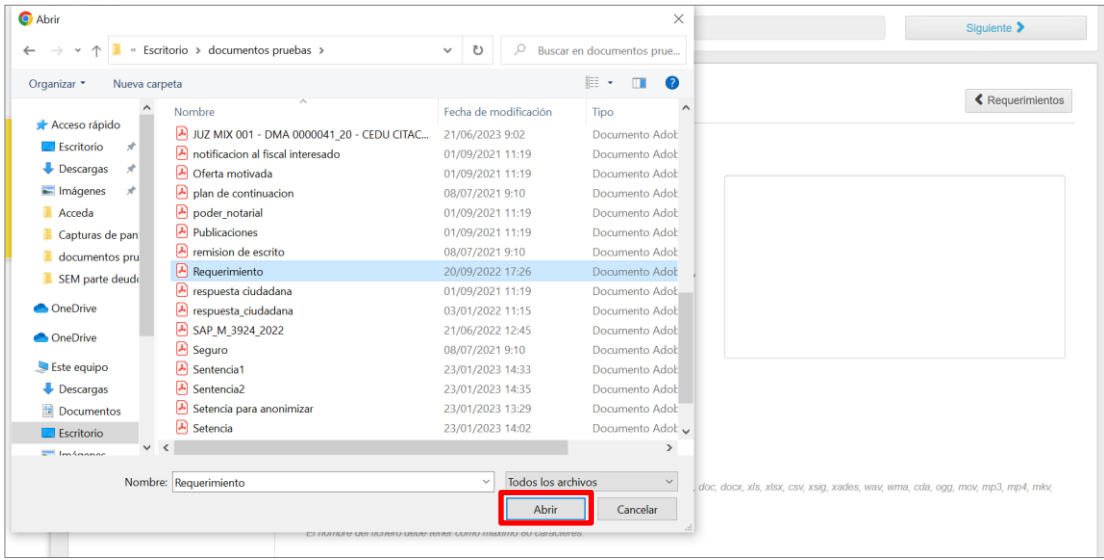

Cumplimentamos el campo **Motivo del requerimiento** y pulsamos sobre el botón **Enviar requerimiento al destinatario**.

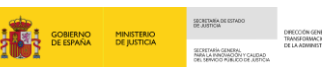

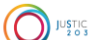

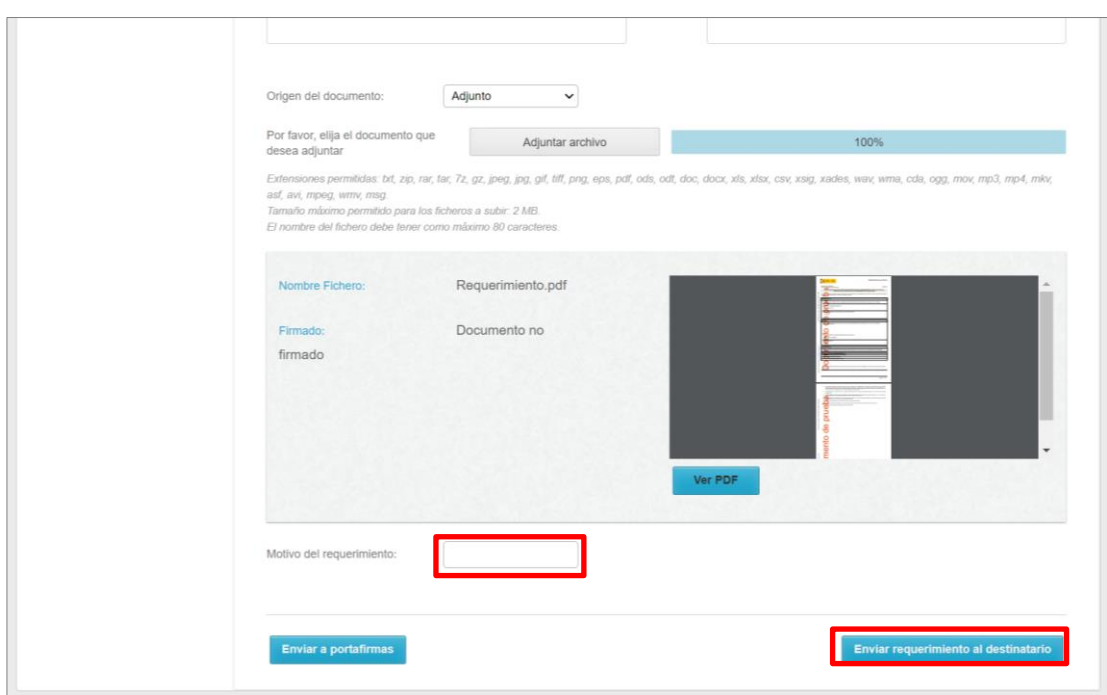

Tanto si hemos adjuntado un documento como si hemos usado la opción plantilla, tras pulsar sobre el botón **Enviar requerimiento al destinatario**, se despliega, en el margen inferior, el listado de destinatarios disponibles. Seleccionamos los destinatarios requeridos y pulsamos sobre el botón **Enviar requerimiento al destinatario**.

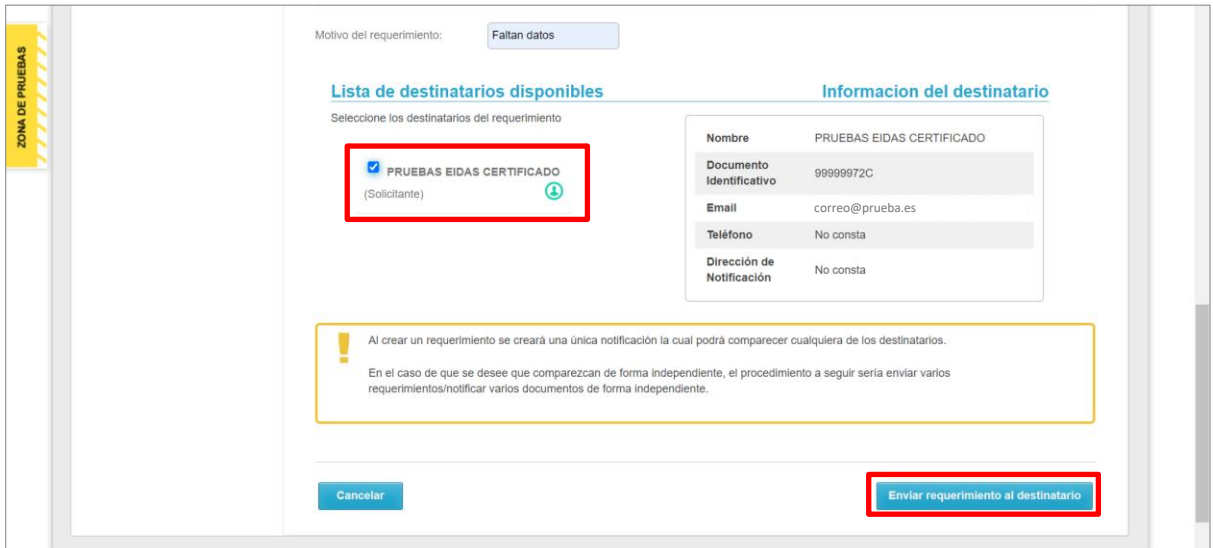

El sistema nos confirma que se ha enviado la notificación de requerimiento al destinatario seleccionado.

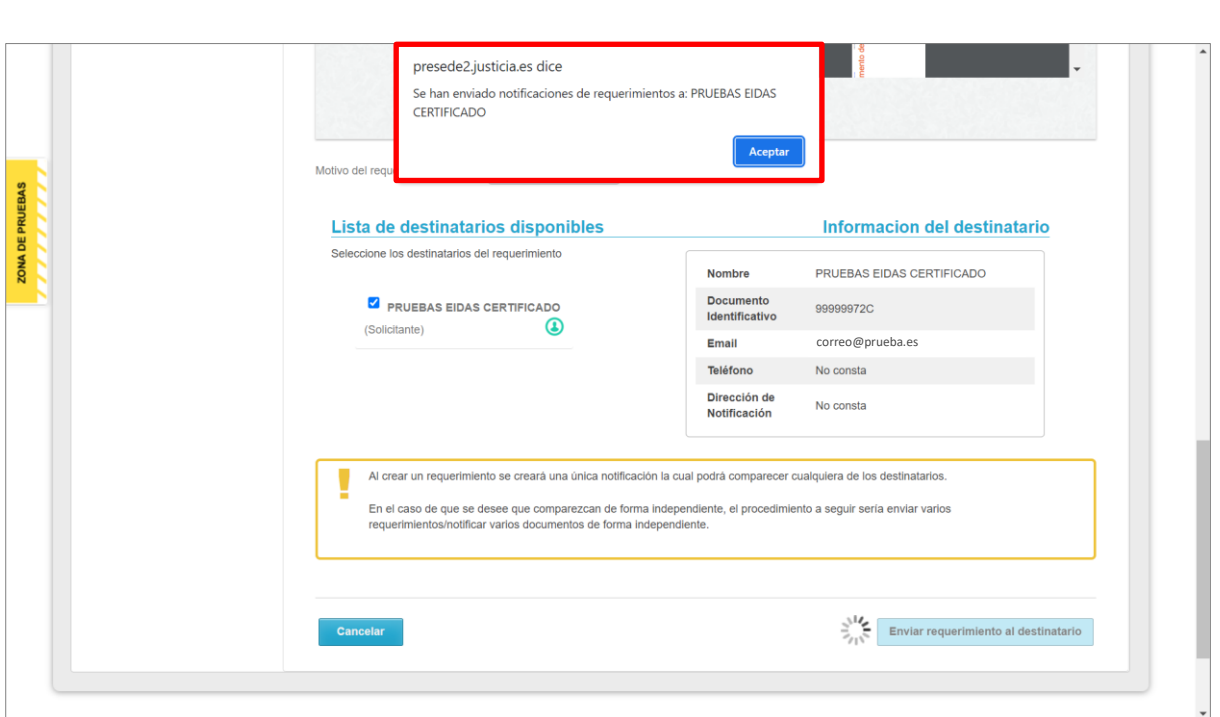

**AND AND SOBIERNO MINISTERIO** 

 $\bigodot$  JUSTICIA

#### **RECUERDA**

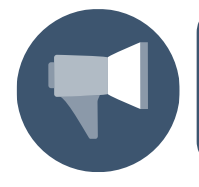

El solicitante recibe un correo con el aviso de la existencia de un requerimiento con relación a su solicitud.

En el margen inferior de la pantalla **Requerimiento** tenemos los estados de este:

 **Creada**. Como usuarios con perfil tramitador hemos creado un requerimiento y enviado al destinatario, quedando la solicitud en estado pendiente de respuesta del requerimiento.

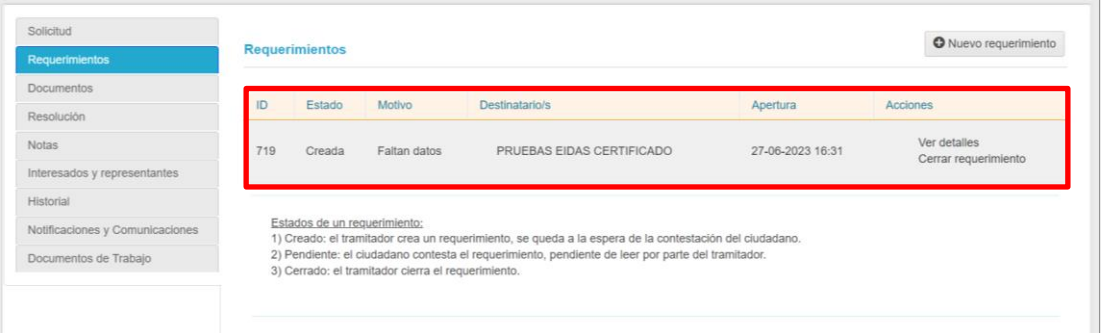

Si regresamos a la bandeja de entrada y clicamos en la opción **Con requerimientos pendientes**, podemos comprobar que nuestra solicitud se lista en esta bandeja.

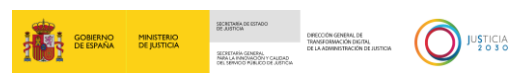

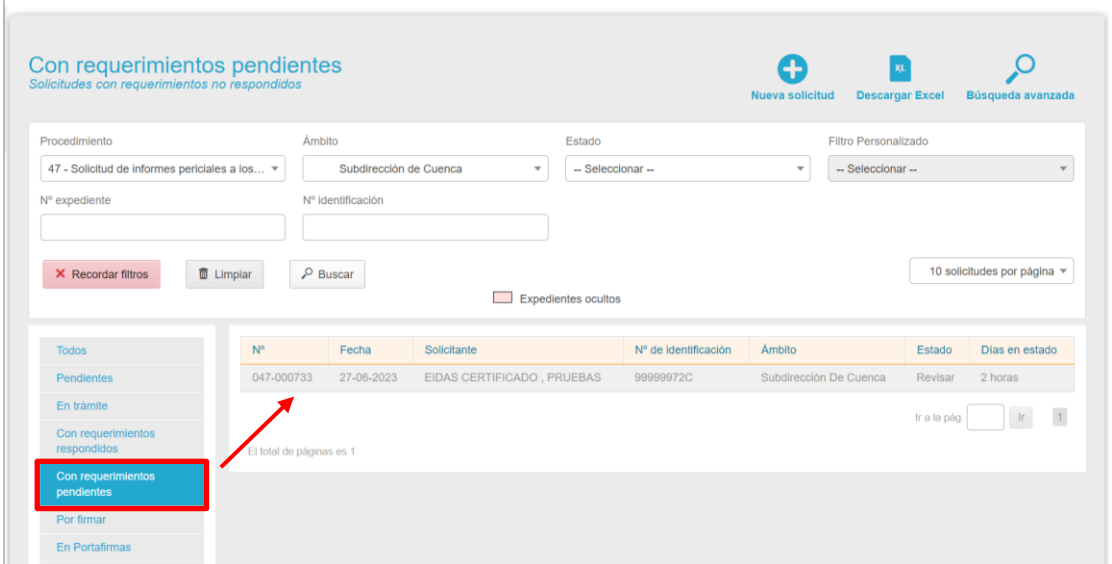

 **Pendiente**. Cuando el solicitante dé repuesta a nuestro requerimiento, el estado de este cambia al de pendiente de leer.

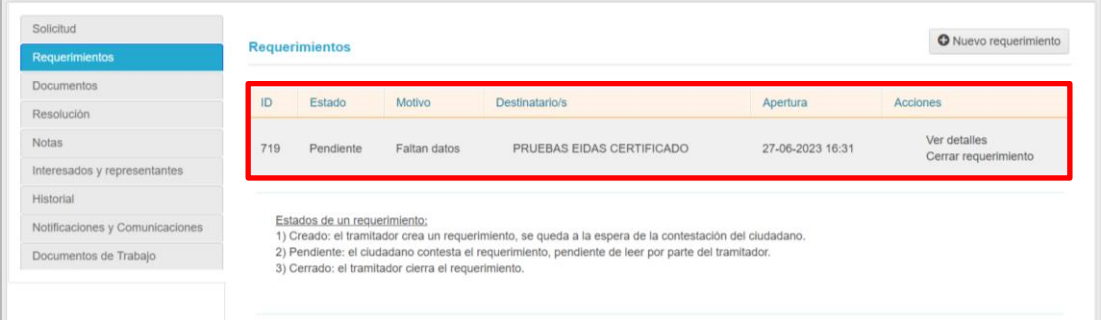

#### **TEN EN CUENTA**

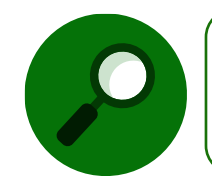

En nuestro correo electrónico recibimos un correo con el aviso de que el solicitante ha dado respuesta al requerimiento enviado.

Al acceder a la **Bandeja de entrada** de Acceda-Justicia pulsamos sobre la pestaña **Con requerimientos respondidos** para localizar rápidamente nuestro procedimiento.

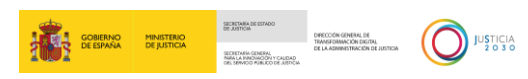

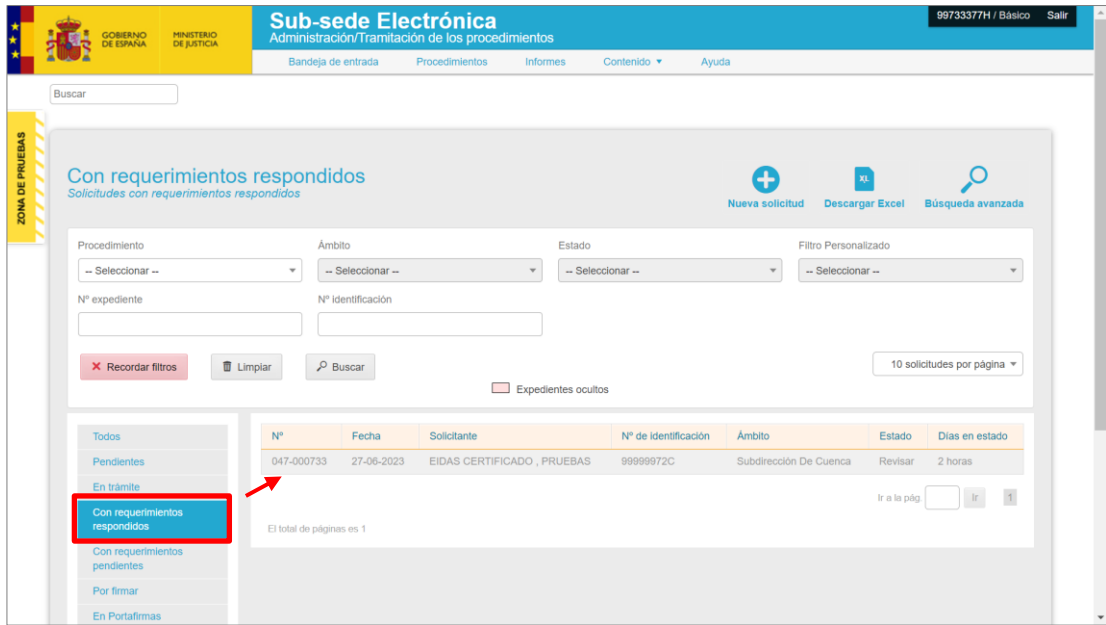

 **Cerrada**. Tras recibir la respuesta del solicitante, podemos cerrar el requerimiento, para ello pulsamos sobre el enlace **Cerrar requerimiento** de la columna **Acciones**.

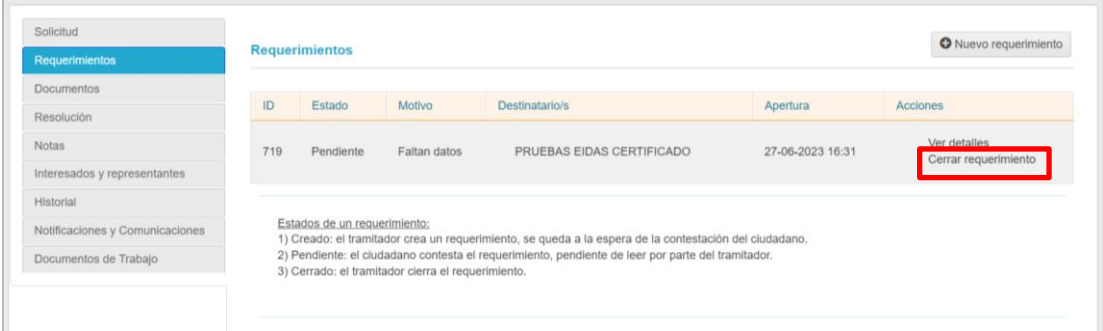

#### De este modo, cambiamos el estado del requerimiento al de **Cerrada**.

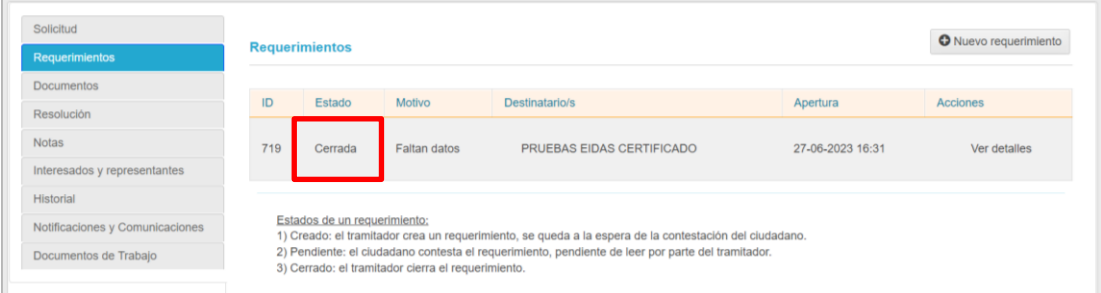

#### <span id="page-24-0"></span>**3.3 Documentos**

En la pestaña **Documentos** se van a registrar todos los documentos generados con la solicitud y durante la tramitación de esta.

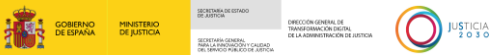

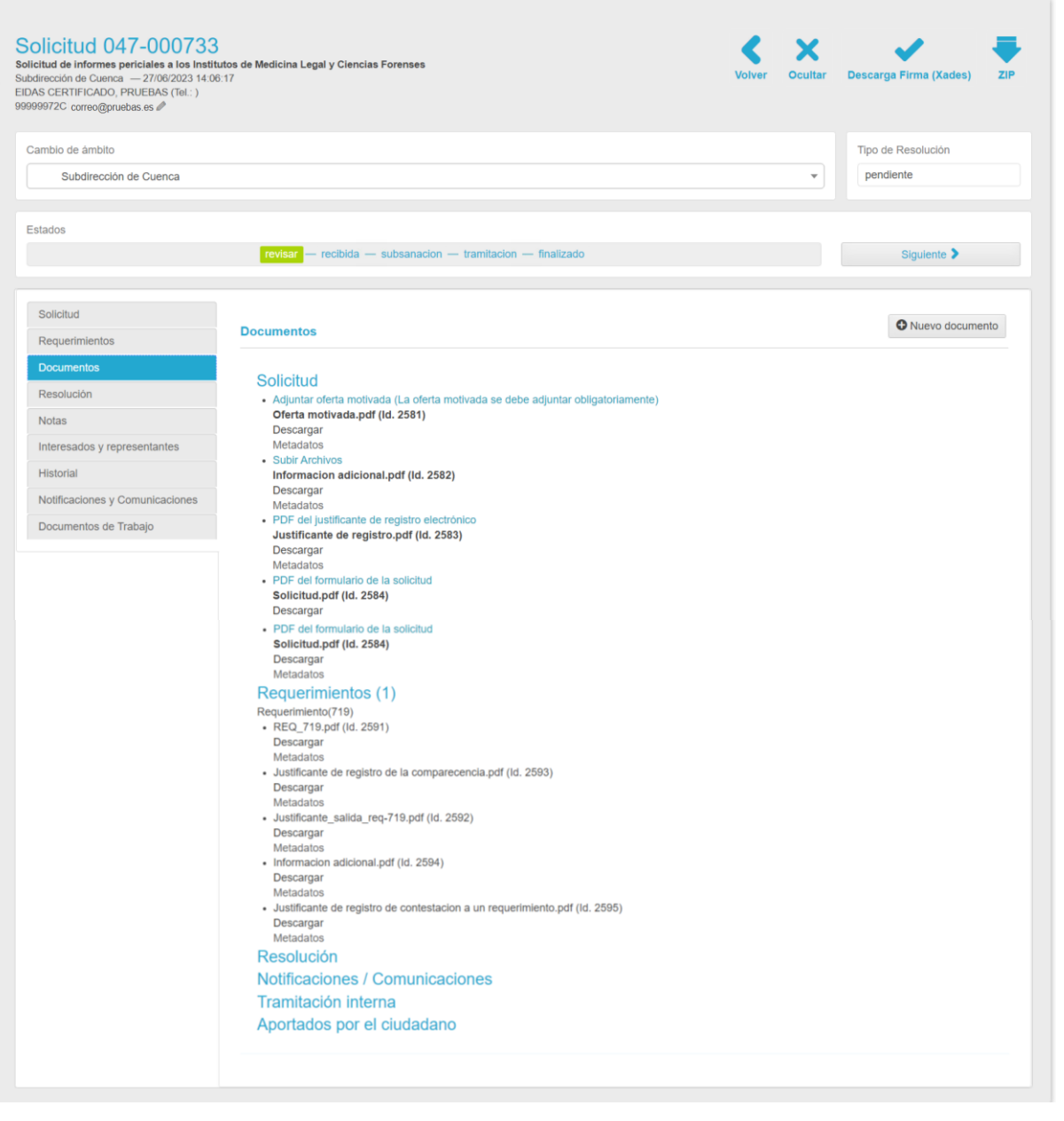

La documentación se muestra agrupada por bloques, en función de dónde se genere se encuentra en un bloque u otro:

- **Solicitud**. En esta sección tenemos la documentación asociada a la solicitud. Incluye, la propia solicitud, el justificante de registro y aquella documentación aportada por el solicitante en la solicitud.
- **Requerimientos**. En esta sección tenemos la documentación generada al tramitar un requerimiento, así como la respuesta recibida y los documentos anexos.
- **Resolución**. Registra el informe que dé respuesta a la solicitud.

TLP: WHITE 30/06/2023 Acceda. IMLCF. Tramitación de solicitud telemática de pericia extrajudicial (tráfico) **Guía Rápida**

 **Notificaciones / Comunicaciones**. En este apartado se van a registrar aquellas notificaciones y comunicaciones creadas con el uso del botón **Nuevo documento** y seleccionando las opciones **Notificaciones** o **Comunicaciones**, respectivamente, del campo **Categoría del documento**.

**The state state of the state of the state of the state of the state of the state of the state of the state of the state of the state of the state of the state of the state of the state of the state of the state of the sta** 

- **Tramitación interna**. En este apartado se van a registrar aquellas notificaciones y comunicaciones creadas con el uso del botón **Nuevo documento** y seleccionando la opción **Tramitación Interna**.
- **Aportada por el ciudadano**. En este apartado, como su nombre indica, se registra la documentación aportada por el ciudadano.

Desde esta pantalla podemos crear nueva documentación, para ello pulsamos sobre el botón **Nuevo documento**.

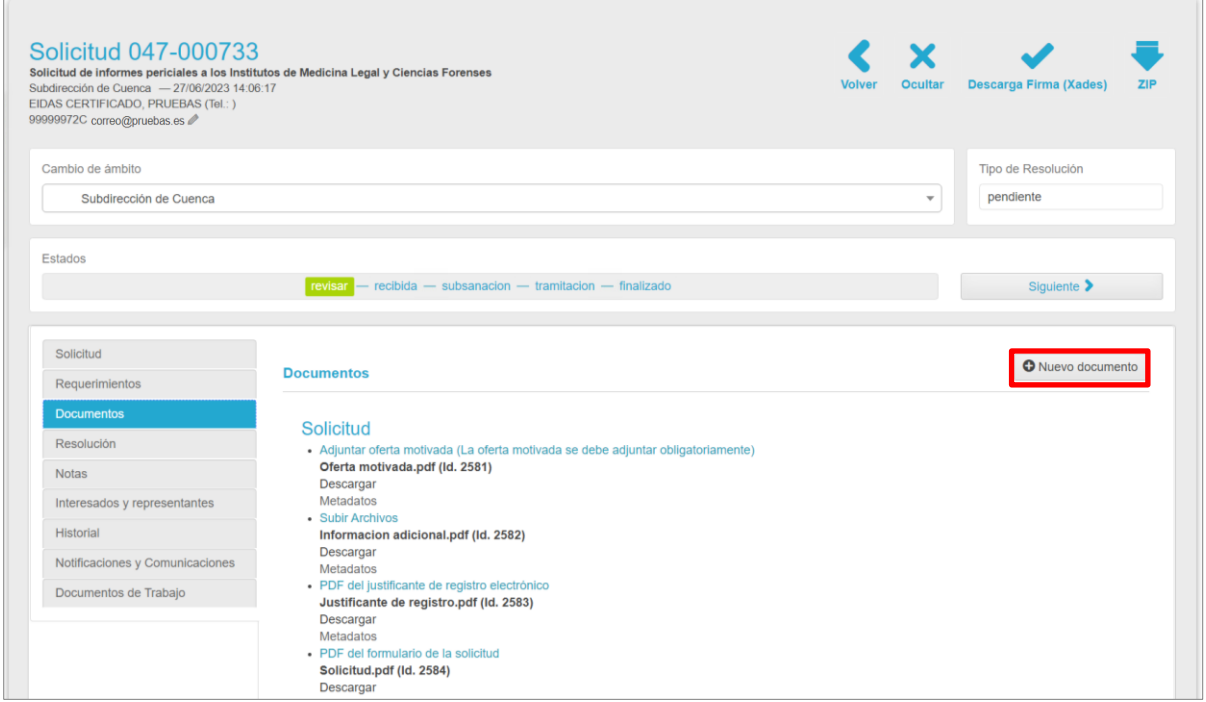

Tenemos tres tipos o categorías de documento: Notificación, Comunicación y Tramitación interna.

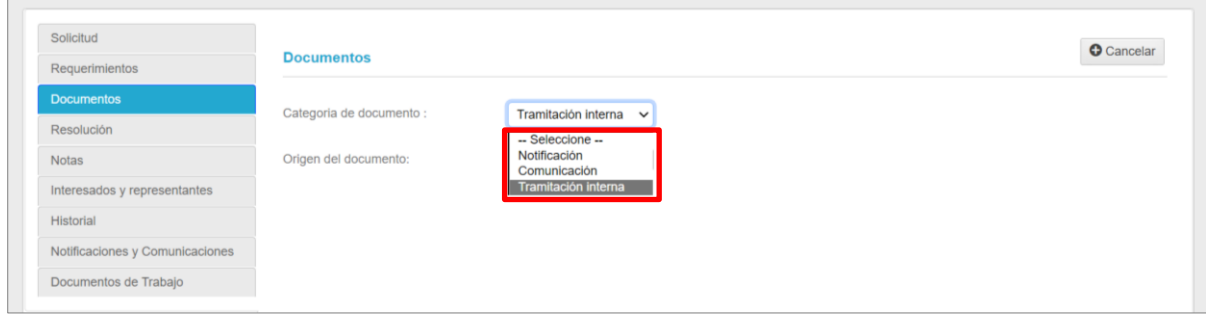

TLP: WHITE

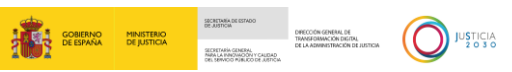

Tras seleccionar una de ellas, debemos indicar el origen del documento: adjunto, plantilla o escritura libre.

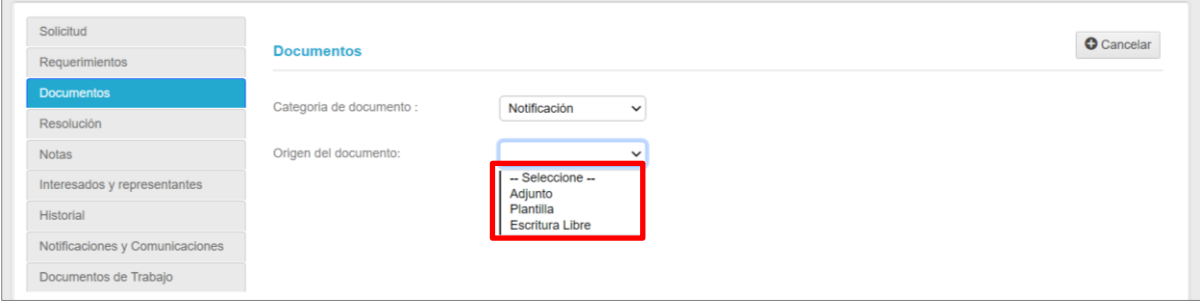

 **Adjunto**. Si seleccionamos esta opción, tenemos que adjuntar un documento previamente guardado en nuestro equipo y, una vez anexado, pulsamos sobre el botón **Guardar**.

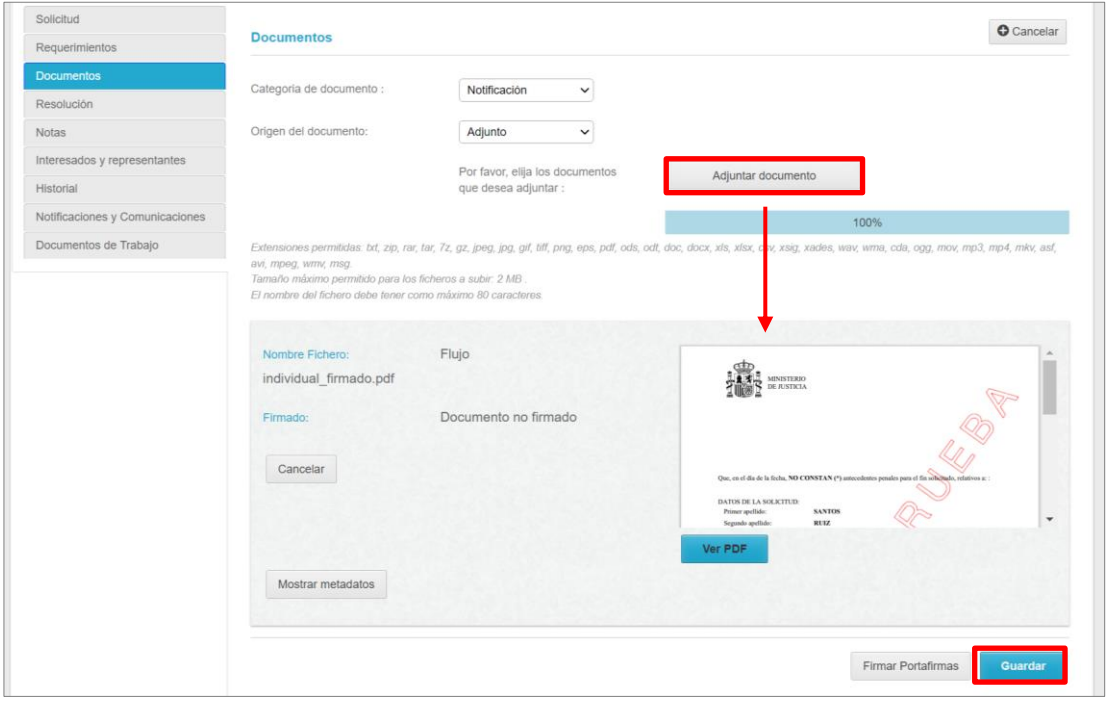

 **Plantilla**. Si hemos seleccionado esta segunda opción y existen plantillas preestablecidas, se habilita el campo **Plantillas disponibles**, desde donde seleccionamos una de las opciones del desplegable.

TLP: WHITE 30/06/2023 Acceda. IMLCF. Tramitación de solicitud telemática de pericia extrajudicial (tráfico) **Guía Rápida**

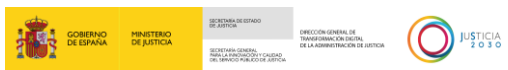

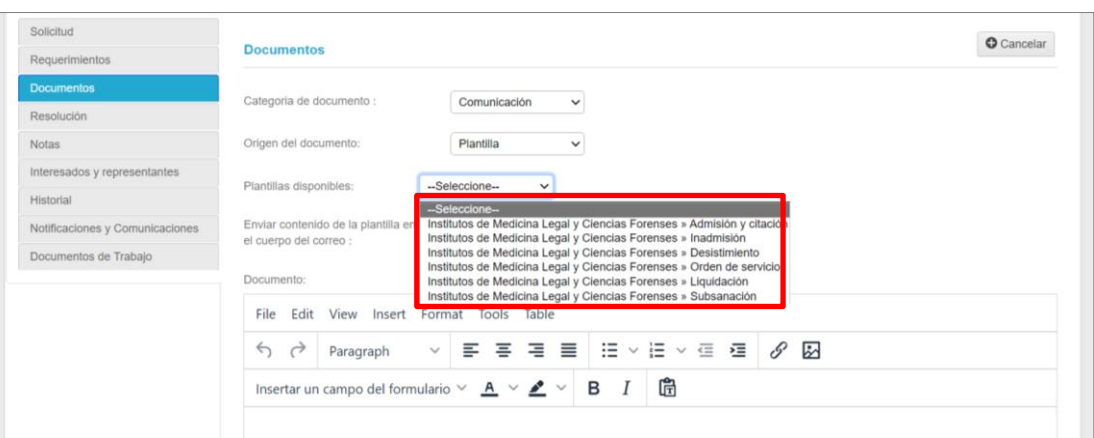

La plantilla seleccionada se vuelca en el editor de texto, desde donde podemos completar o realizar modificaciones sobres esta. Finalizada la edición, pulsamos sobre el botón **Generar**.

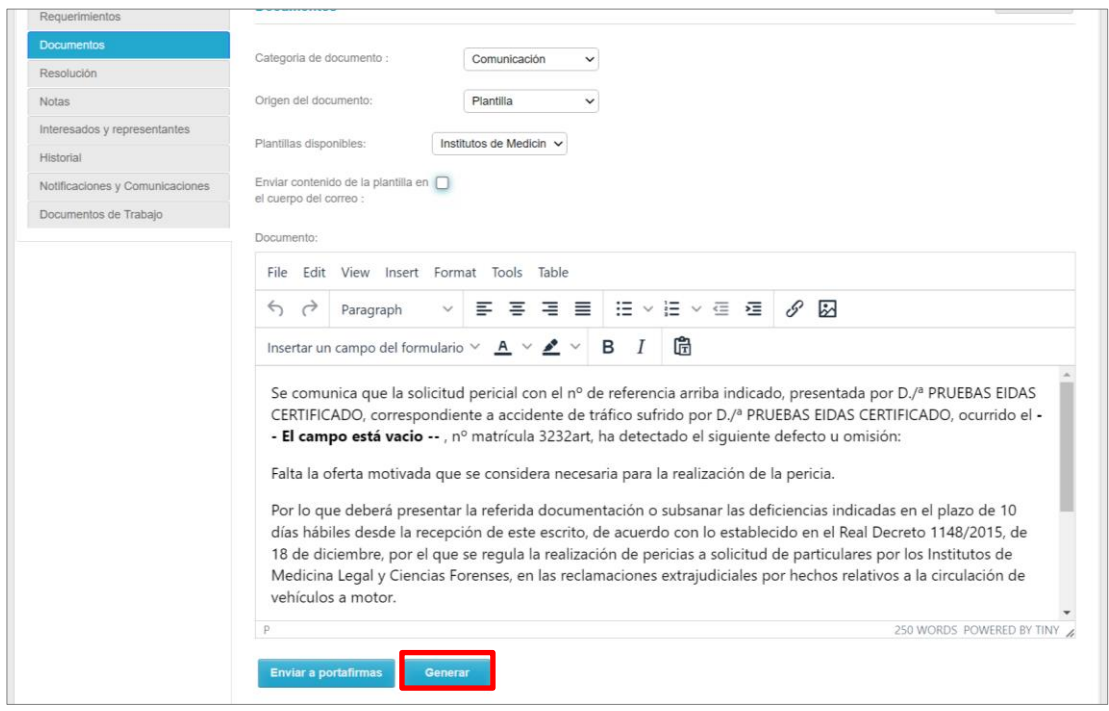

Se abre una ventana emergente, pulsamos sobre el botón **Sí** para confirmar que queremos generar el documento.

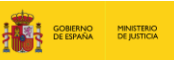

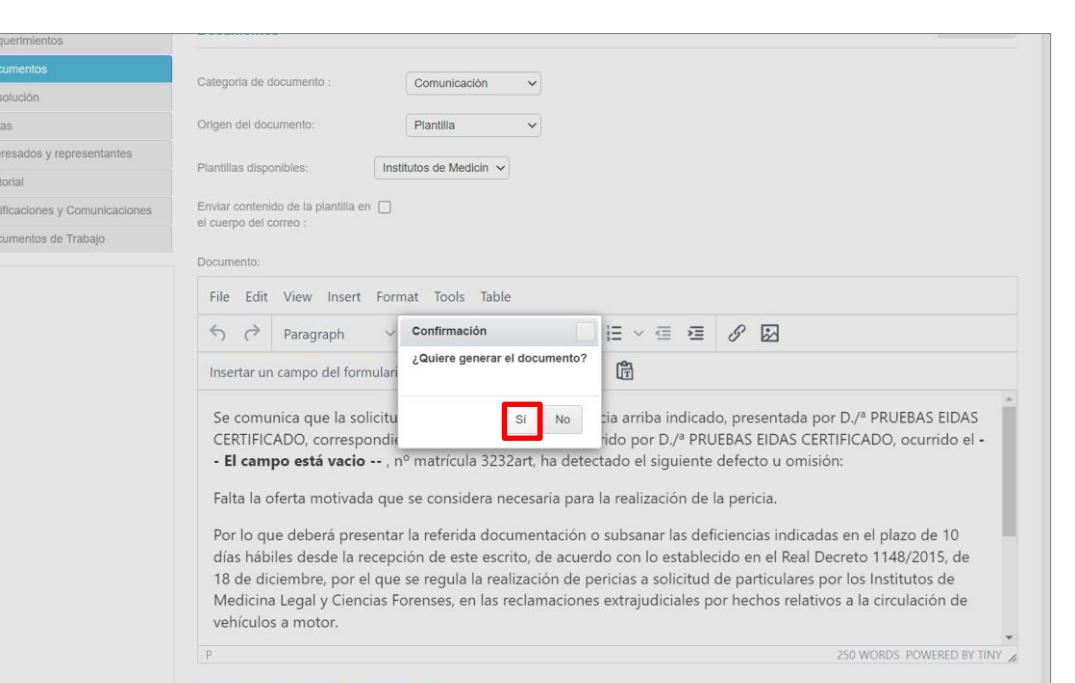

Re<br>
Nc<br>
Int<br>
Int<br>
Hi:

Cumplimentamos los campos asociados a los **Metadatos** y pulsamos sobre el botón **Guardar**.

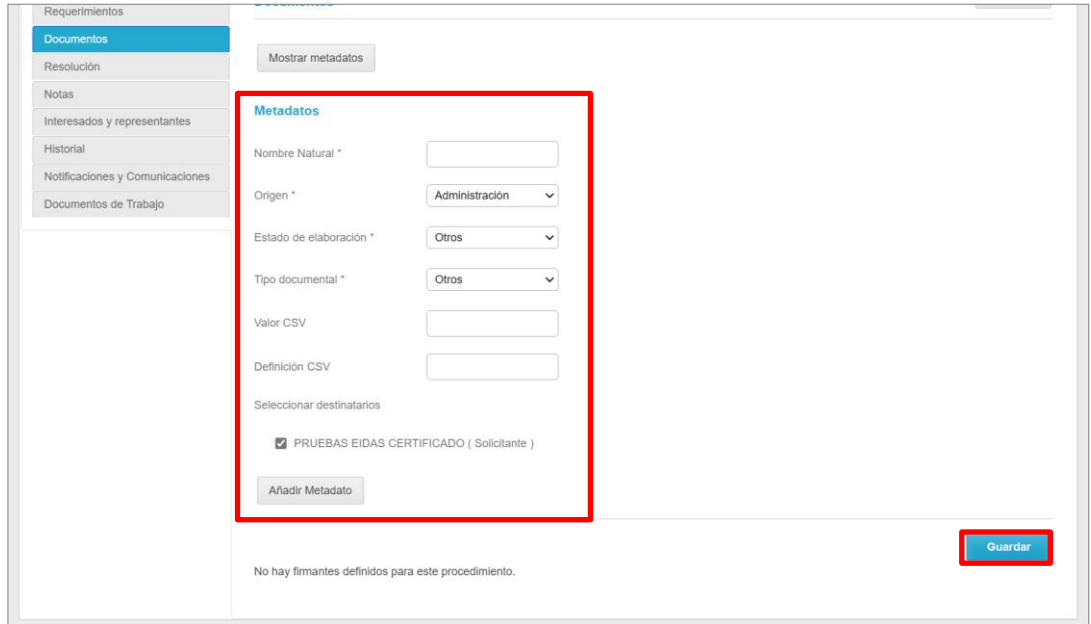

 **Escritura libre**. La tercera opción que nos ofrece la herramienta es la de escritura libre. Al seleccionar esta opción se habilita el editor de texto, desde donde vamos a editar nuestro documento y, una vez hecho, pulsamos sobre el botón **Generar**.

TLP: WHITE 30/06/2023 Acceda. IMLCF. Tramitación de solicitud telemática de pericia extrajudicial (tráfico) **Guía Rápida**

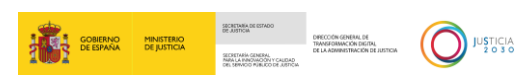

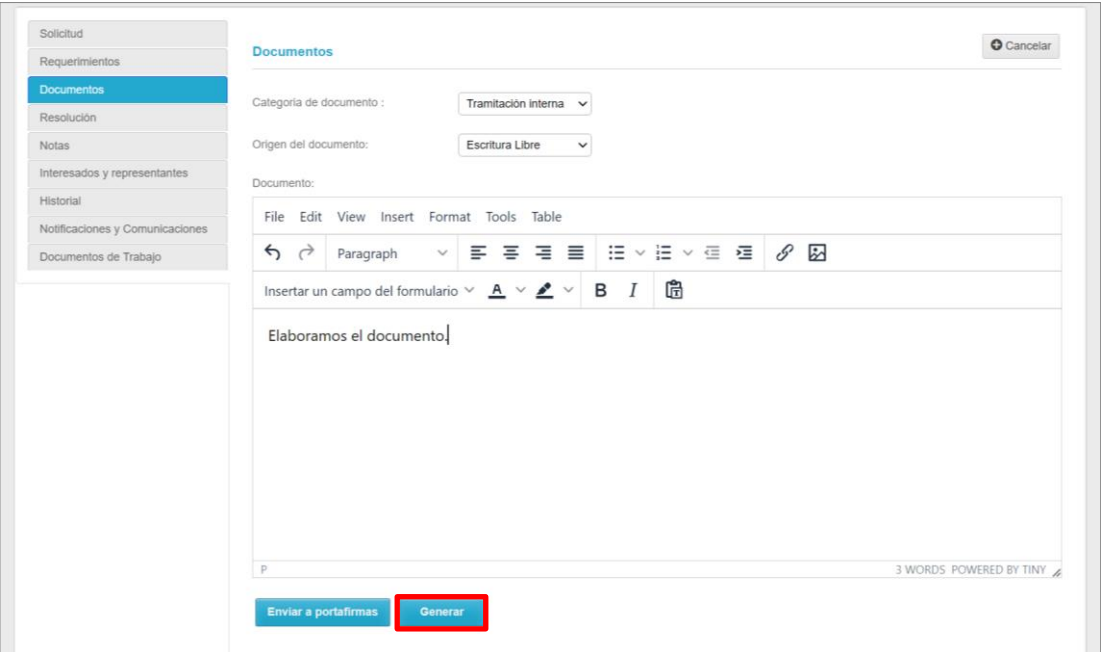

Confirmamos que sí queremos generar el documento pulsando sobre la opción **Sí** de la ventana emergente que se abre.

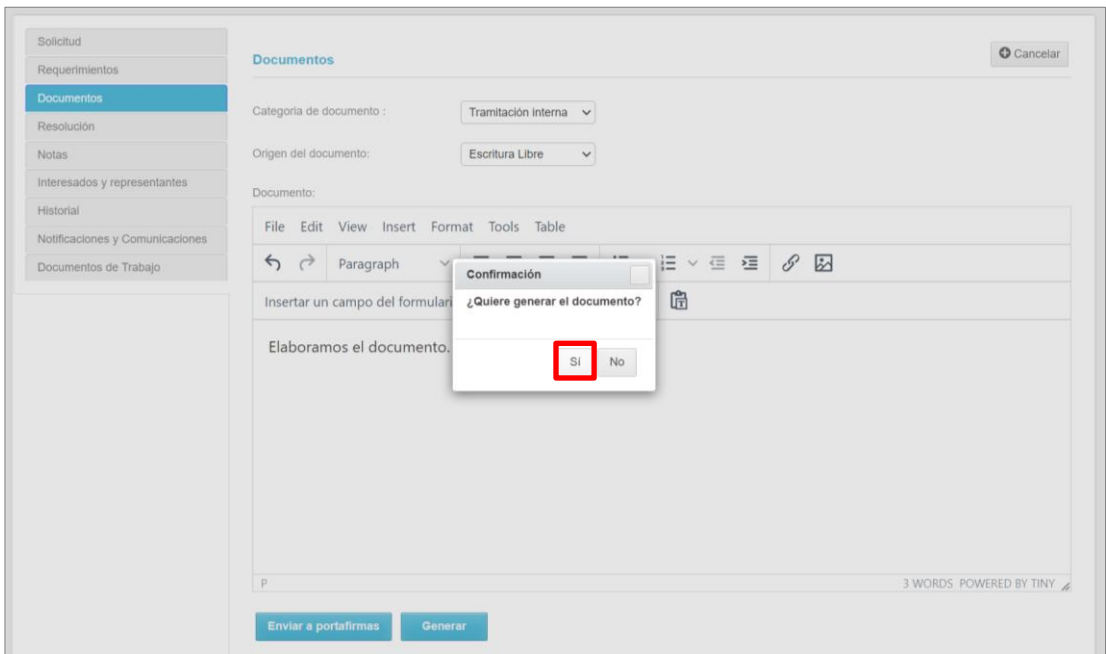

Al no ser un archivo adjunto y haber sido elaborado por nosotros mismos, al generar el documento, el sistema no solicita registrar los **Metadatos**. Cumplimentamos esta información y pulsamos sobre el botón el **Guardar.**

TLP: WHITE 30/06/2023 Acceda. IMLCF. Tramitación de solicitud telemática de pericia extrajudicial (tráfico) **Guía Rápida**

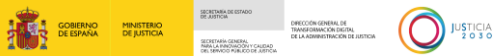

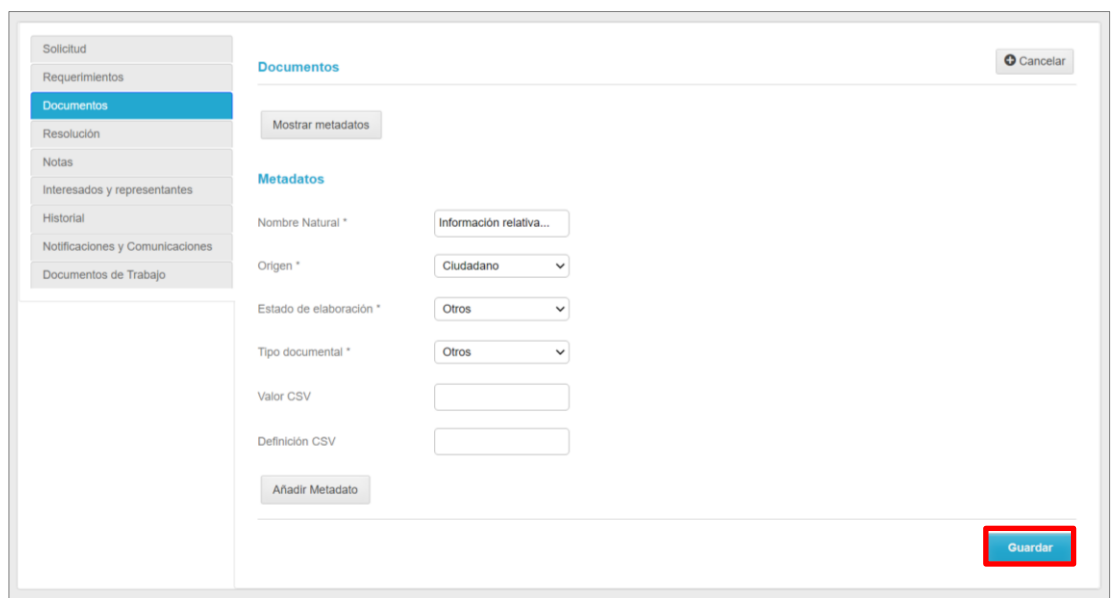

Tras pulsar sore el botón **Guardar**, por cualquiera de las opciones explicadas, el sistema nos confirma, a través de una ventana emergente, que el fichero se ha guardado correctamente, realizando, en este instante, un envío al correo de los destinatarios seleccionados con el aviso de que se ha adjuntado un nuevo fichero a su solicitud.

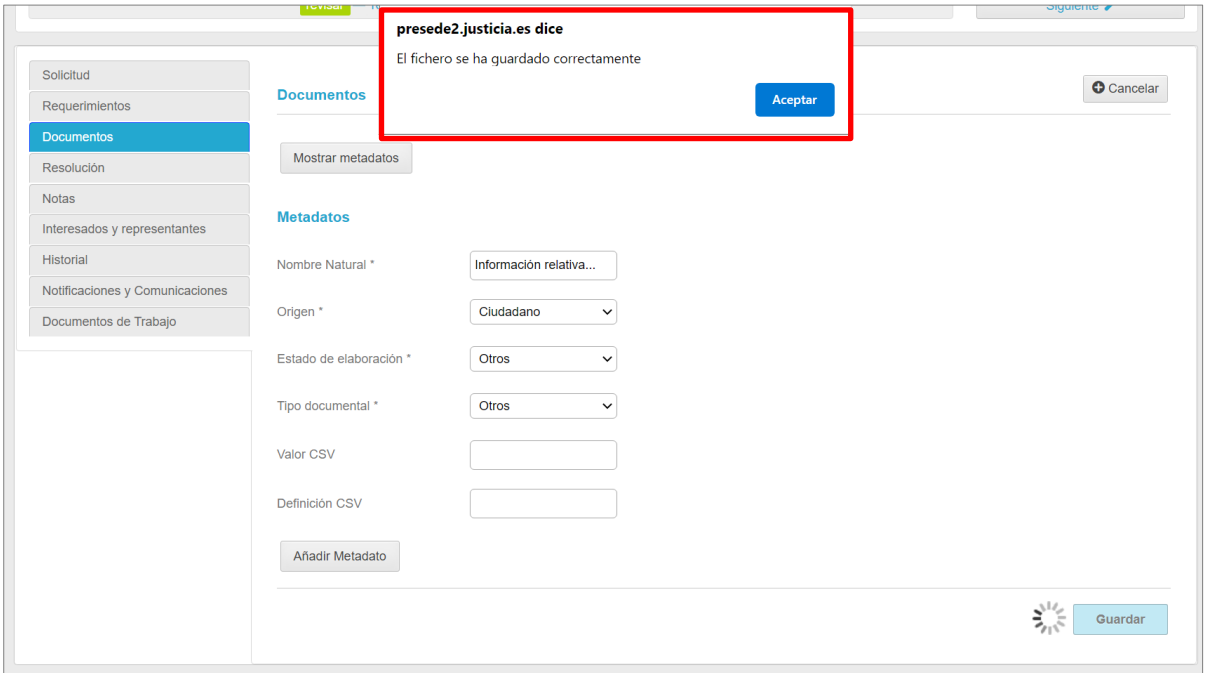

Asimismo, tenemos acceso a toda esta documentación desde la pantalla **Documentación** de la solicitud. Desde donde podemos **Eliminar** o **Descargar** la documentación.

TLP: WHITE 30/06/2023 Acceda. IMLCF. Tramitación de solicitud telemática de pericia extrajudicial (tráfico) **Guía Rápida**

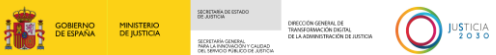

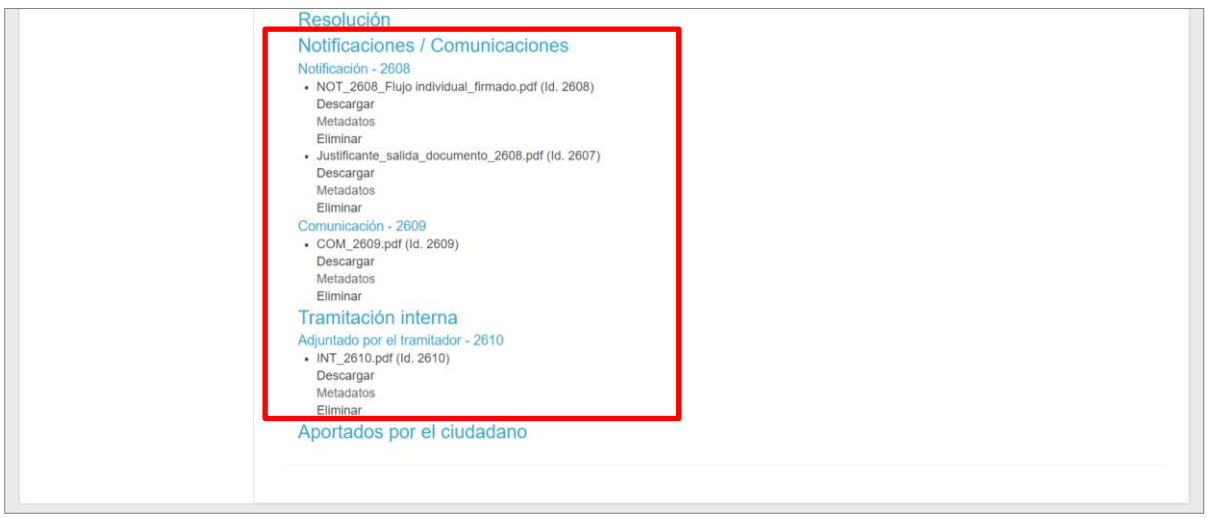

#### <span id="page-32-0"></span>**3.4 Notas**

Desde la pestaña **Notas** el sistema nos permite registrar comentarios o anotaciones en la solicitud. Pulsando sobre el botón **Nueva nota** se abre una nueva ventana donde debemos indicar si el tipo de acceso es privado o público y el texto o comentario que queremos dejar registrado como nota.

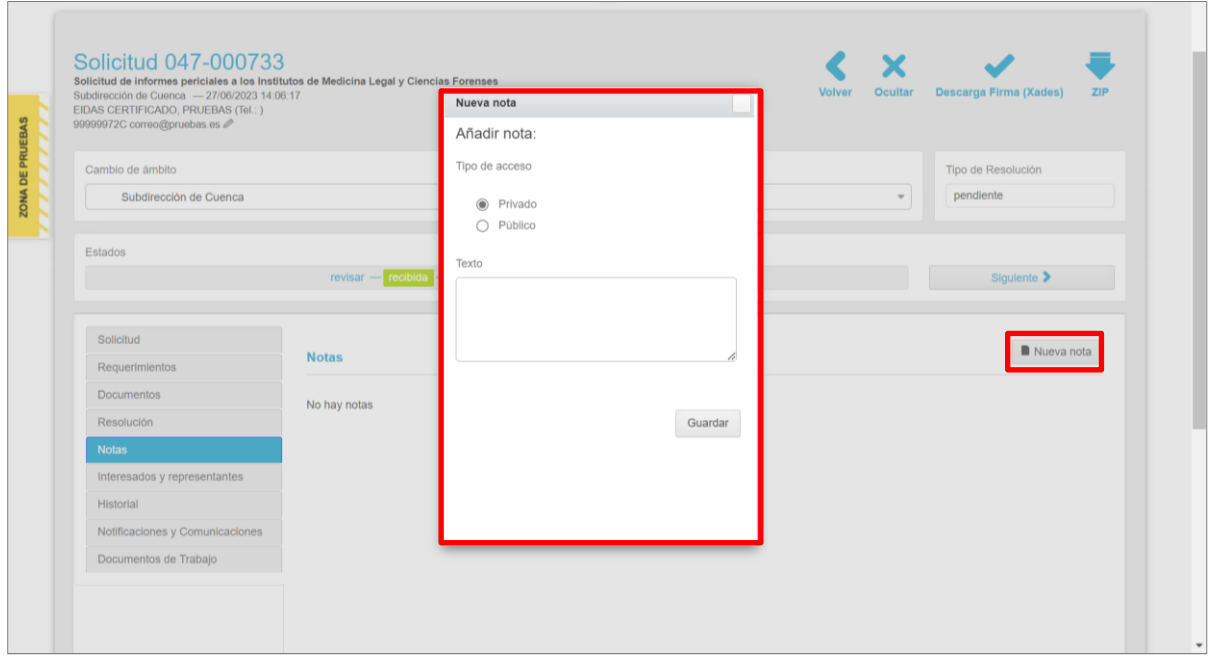

- Acceso privado. No es visible para el solicitante.
- Acceso público. Estas notas son visibles para el solicitante, pudiendo consultarlas al acceder a su solicitud.

Tras cumplimentar el campo **Texto**, pulsamos sobre el botón **Guardar**.

TLP: WHITE 30/06/2023 Acceda. IMLCF. Tramitación de solicitud telemática de pericia extrajudicial (tráfico) **Guía Rápida**

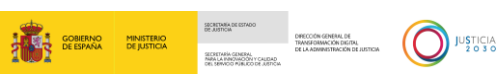

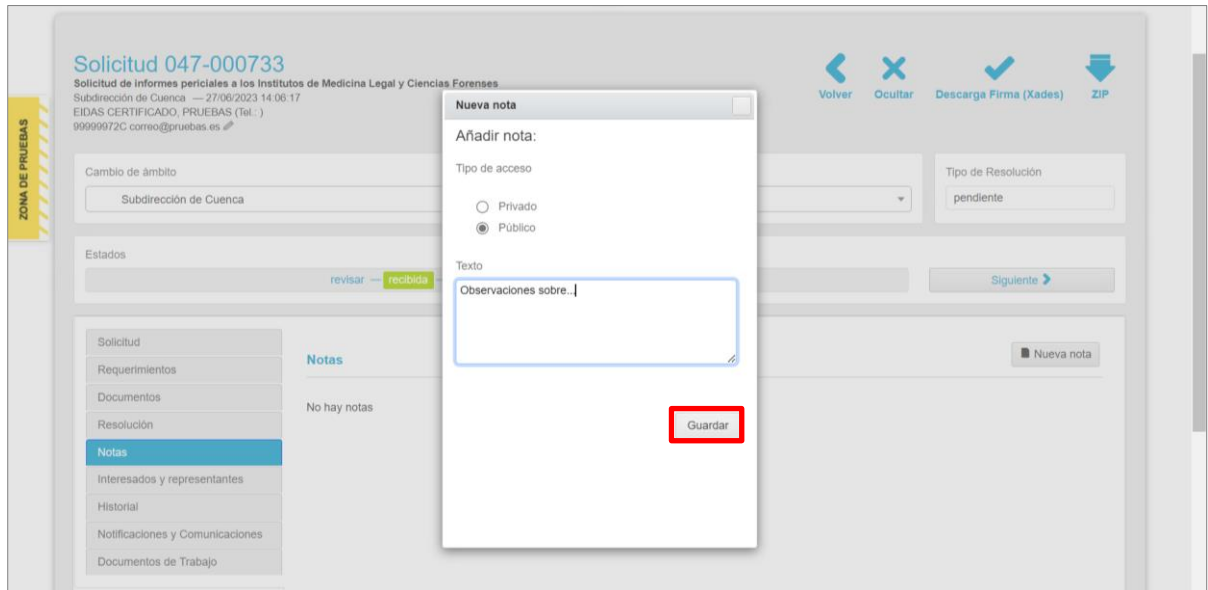

Estas notas quedan registradas en la solicitud, con las siguientes funciones habilitadas:

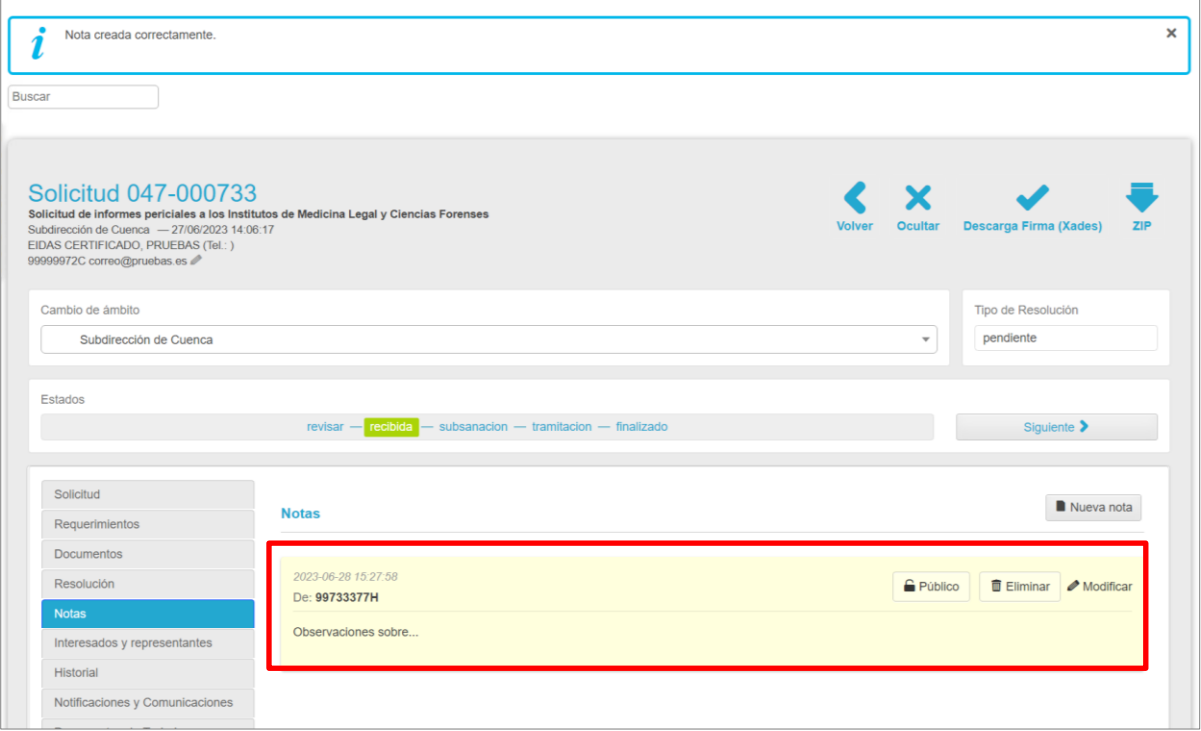

- **Público / privado**. Permite cambiar el acceso de público a privado y viceversa.
- **Eliminar**. Como su nombre indica, nos permite borrar la nota creada.
- **Modificar**. Si tuviéramos que realizar algún cambio en el texto de la nota, pulsamos sobre el botón **Modificar**. Al pulsar abre una nueva ventana con el cuadro de texto editable. Para registrar los cambios hechos debemos pulsar sobre el botón **Guardar**.

TLP: WHITE 30/06/2023 Acceda. IMLCF. Tramitación de solicitud telemática de pericia extrajudicial (tráfico) **Guía Rápida**

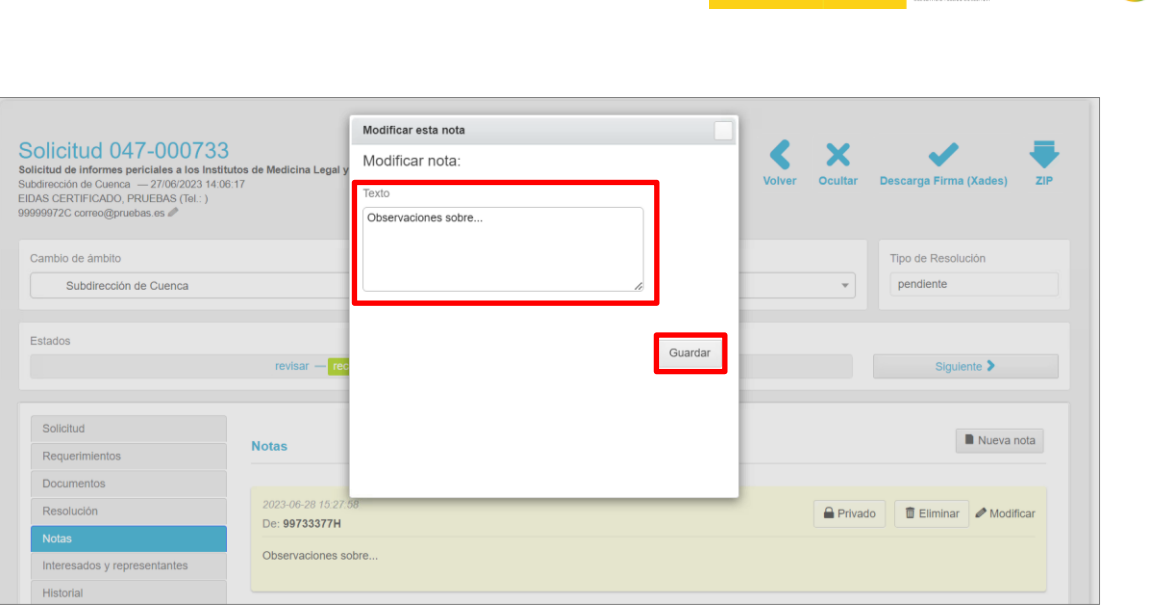

 $\begin{picture}(180,10) \put(0,0){\line(1,0){10}} \put(10,0){\line(1,0){10}} \put(10,0){\line(1,0){10}} \put(10,0){\line(1,0){10}} \put(10,0){\line(1,0){10}} \put(10,0){\line(1,0){10}} \put(10,0){\line(1,0){10}} \put(10,0){\line(1,0){10}} \put(10,0){\line(1,0){10}} \put(10,0){\line(1,0){10}} \put(10,0){\line(1,0){10}} \put(10,0){\line($ 

#### <span id="page-34-0"></span>**3.5 Interesados y representantes**

Desde la pantalla **Interesados y representantes** podemos añadir nuevos intervinientes a la solicitud. Para ello, pulsamos sobre el botón **Añadir interesado/representante.**

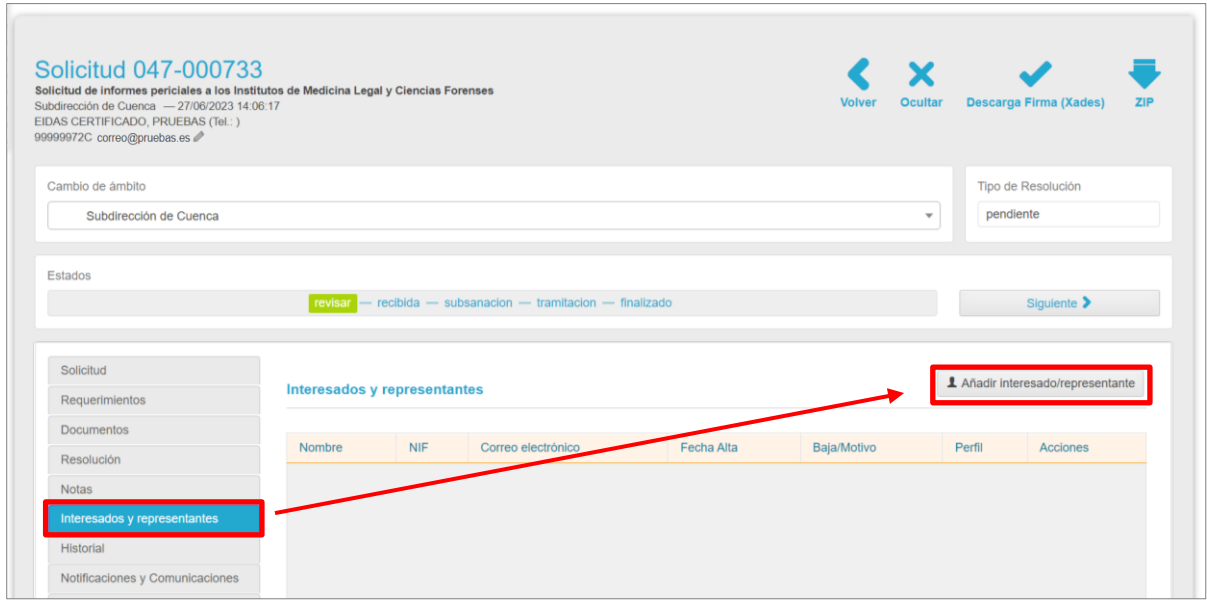

Al pulsar, se abre una ventana con un formulario de registro que debemos cumplimentar.

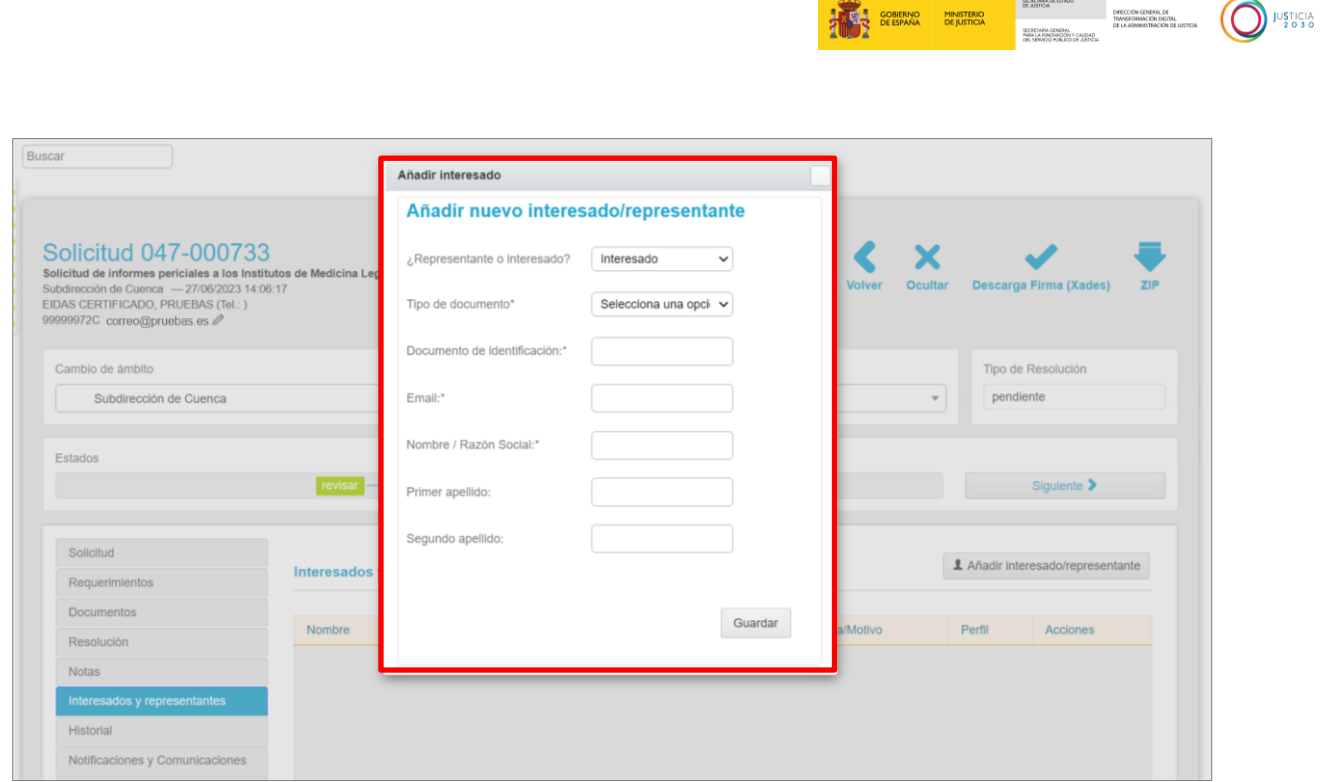

En el campo **¿Representante o interesado?** es donde debemos seleccionar el tipo de intervención. Una vez cumplimentado el formulario, pulsamos sobre el botón **Guardar**.

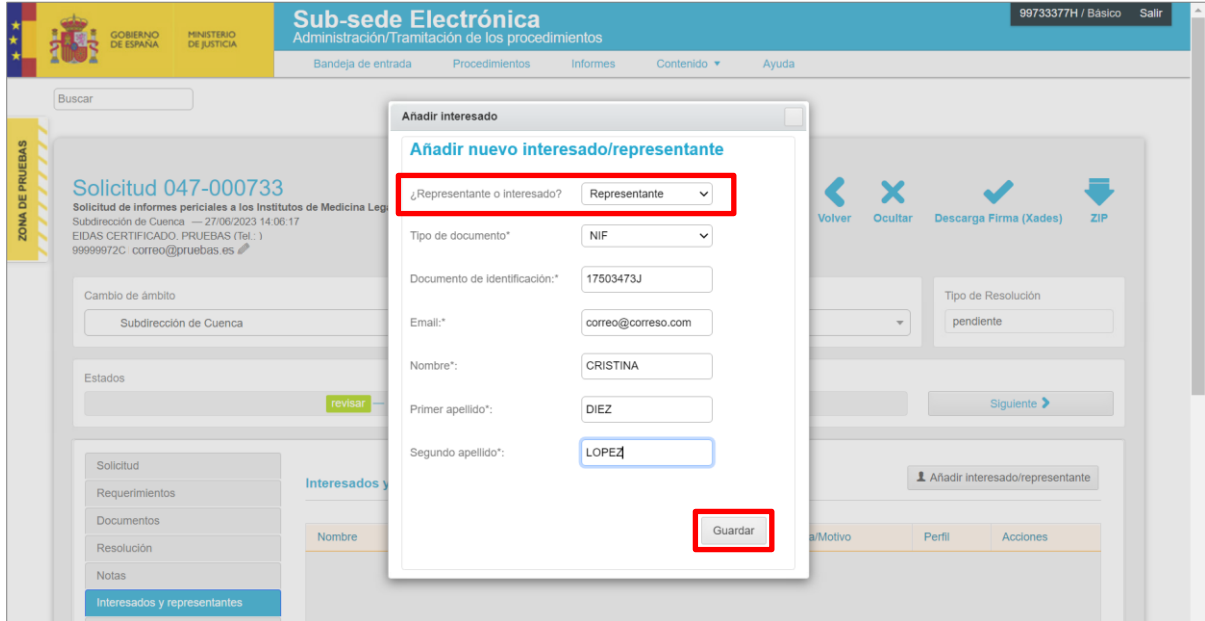

Los interesados o representantes añadidos quedan así añadidos a la solicitud.

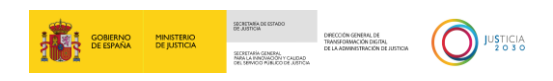

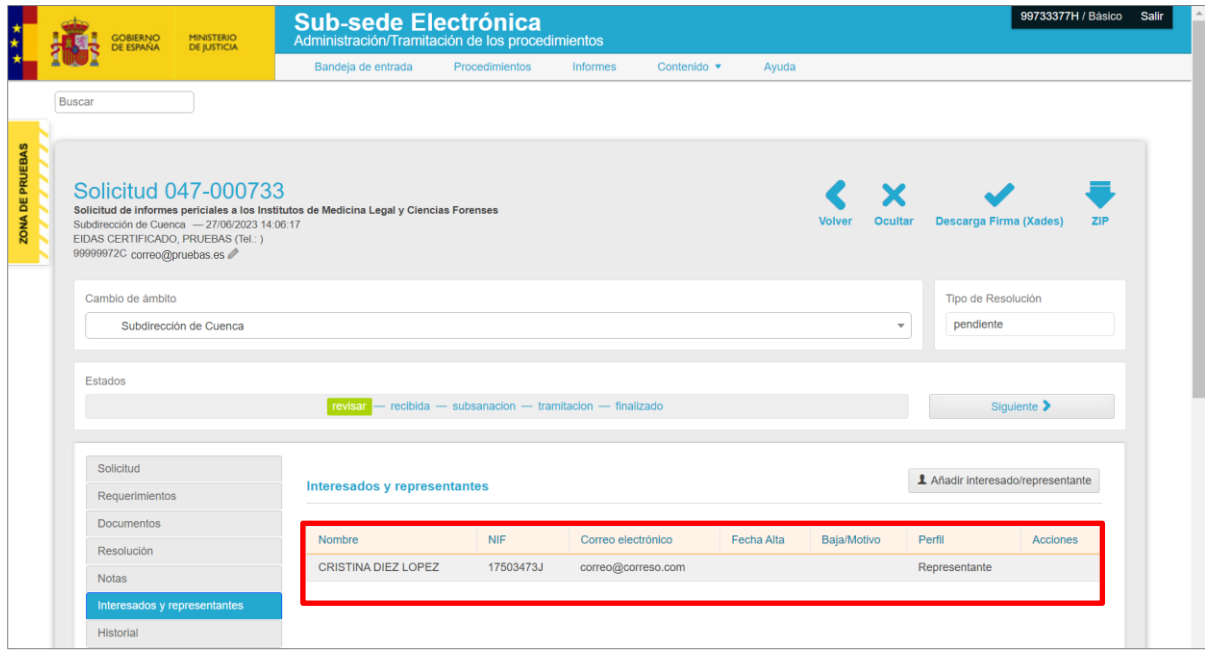

#### <span id="page-36-0"></span>**3.6 Historial**

Desde la pestaña del historial podemos consultar todas las acciones y cambios que se han realizado en la solicitud desde su recepción.

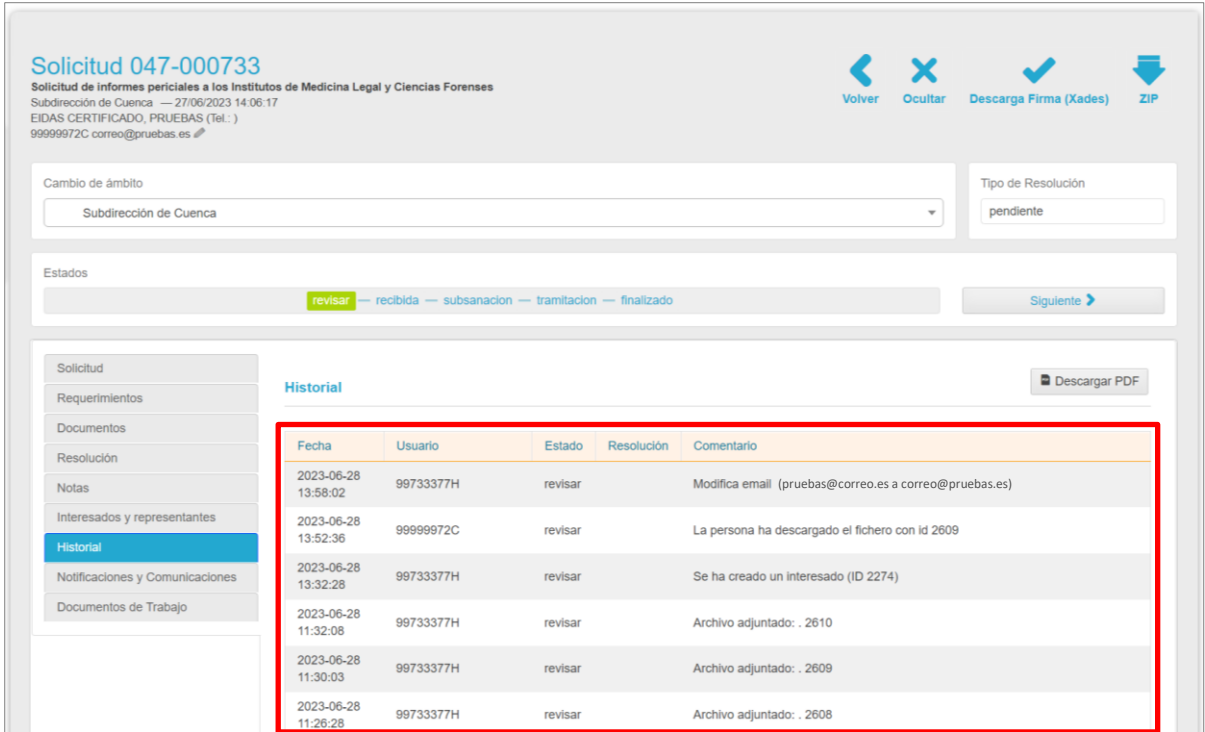

En el margen inferior de la pantalla tenemos las acciones realizadas con relación a las **Actualizaciones realizadas al expediente** y **los correos electrónicos enviados tras las acciones realizadas en el expediente**.

TLP: WHITE 30/06/2023 Acceda. IMLCF. Tramitación de solicitud telemática de pericia extrajudicial (tráfico) **Guía Rápida**

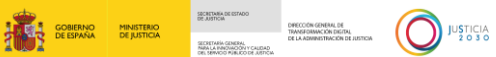

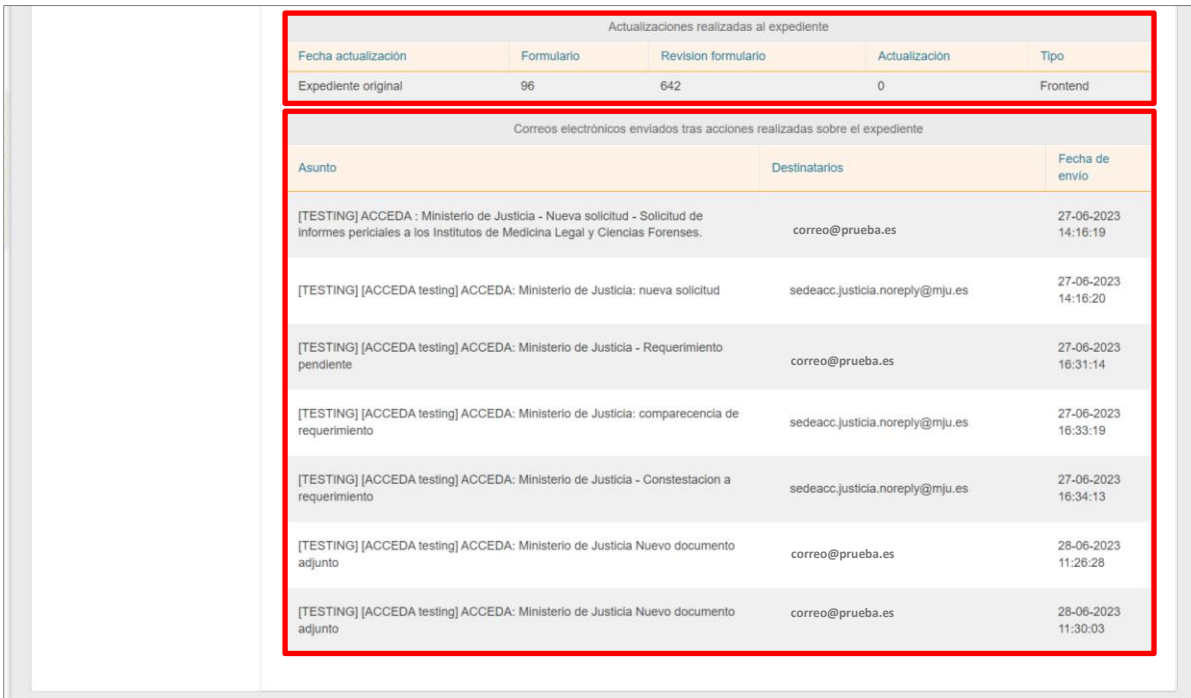

Podemos exportar todos estos datos a un documento en formato PDF, para ello pulsamos sobre el botón **Descargar PDF**.

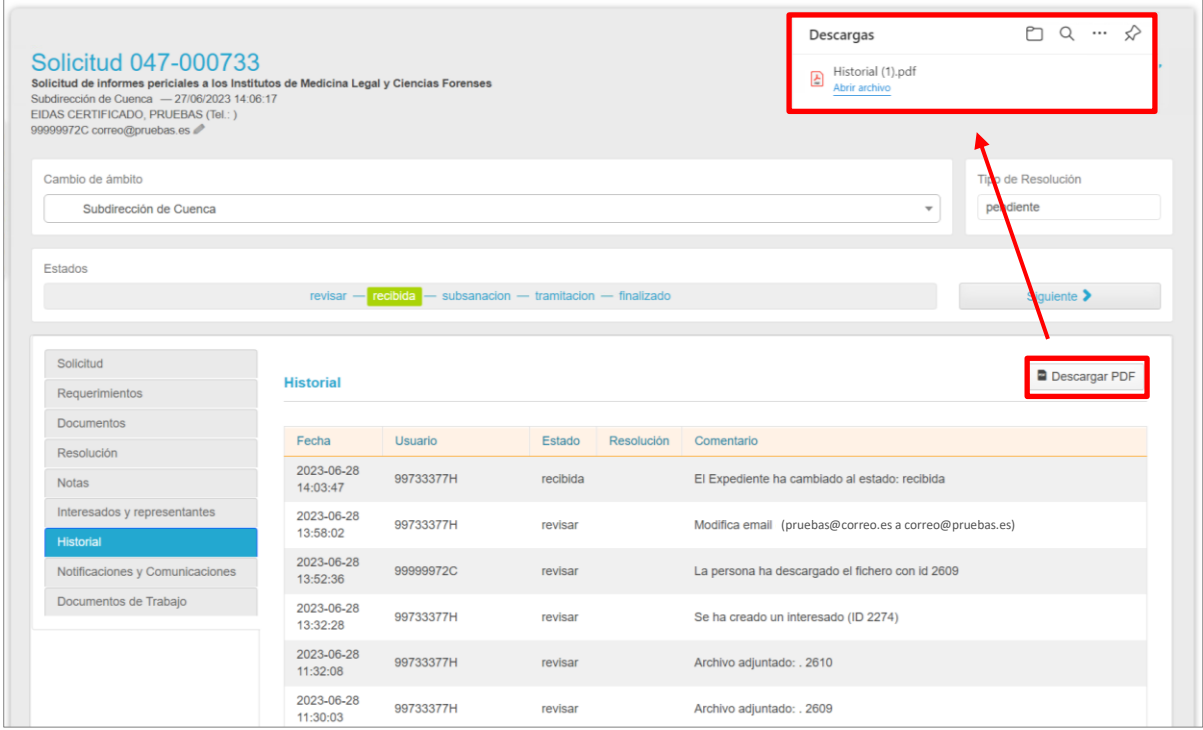

#### <span id="page-37-0"></span>**3.7 Notificaciones y comunicaciones**

Desde la pestaña **Notificaciones y Comunicaciones** podemos consultar un resumen de las notificaciones y comunicaciones hechas a terceros por sede electrónica.

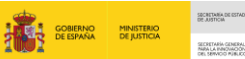

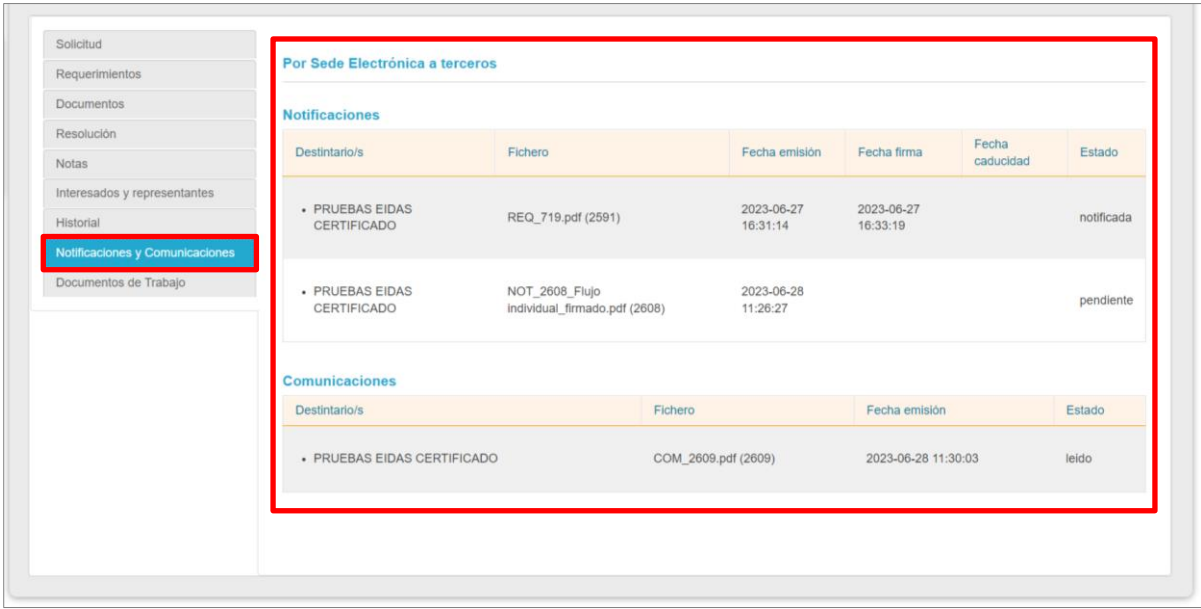

En este resumen, el sistema nos ofrece la siguiente información:

- **Destinatarios.**
- **Fichero.**
- Fecha de emisión.
- Fecha de la firma. En el caso de las notificaciones.
- Fecha de caducidad. En el caso de las notificaciones.
- Fecha de la emisión. En el caso de las comunicaciones.
- Estado.

#### <span id="page-38-0"></span>**3.8 Documentos de Trabajo**

En este apartado de la solicitud podemos anidar documentación de trabajo, la diferencia entre esta función y la de **Documentos** es que, en este caso, la documentación no es accesible por el solicitante.

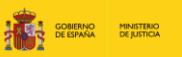

SECRETARIA<br>DE JUSTICI

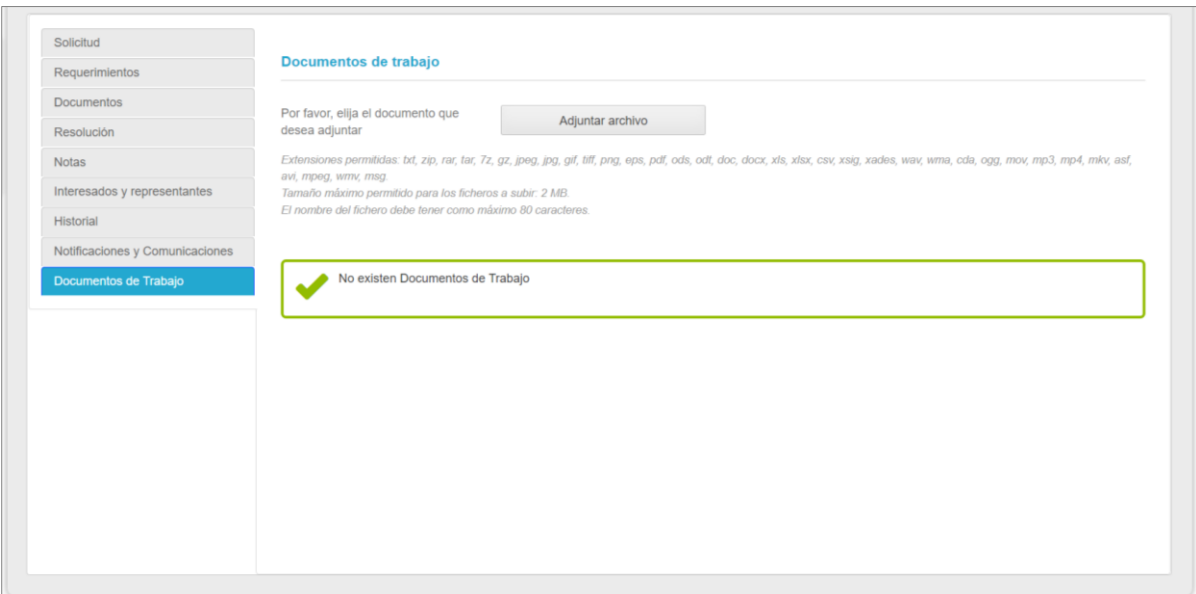

Para adjuntar documentación, pulsamos sobre el botón **Adjuntar archivo**, seleccionamos el archivo y lo anexamos.

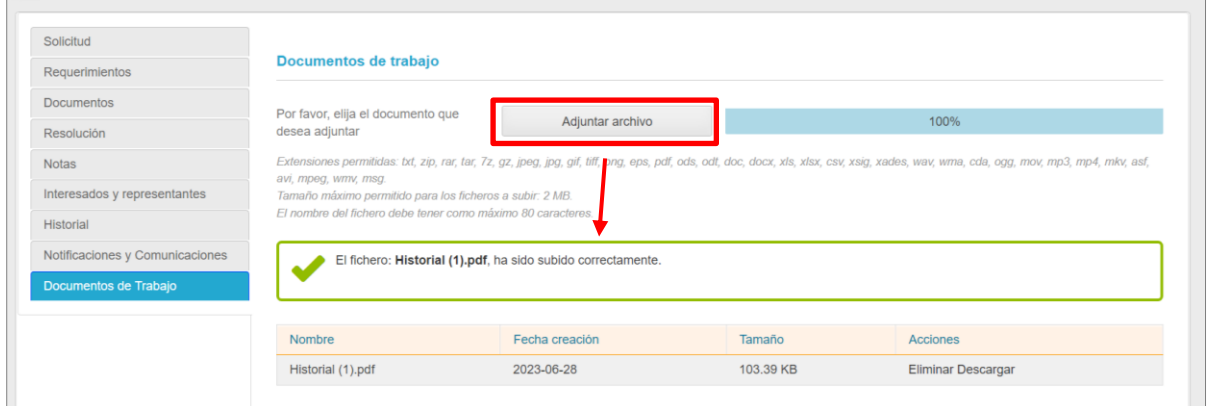

Podemos añadir tantos documentos como sean necesarios, estos se listan en el margen inferior, desde donde podemos **Eliminar** o **Descargar** el documento.

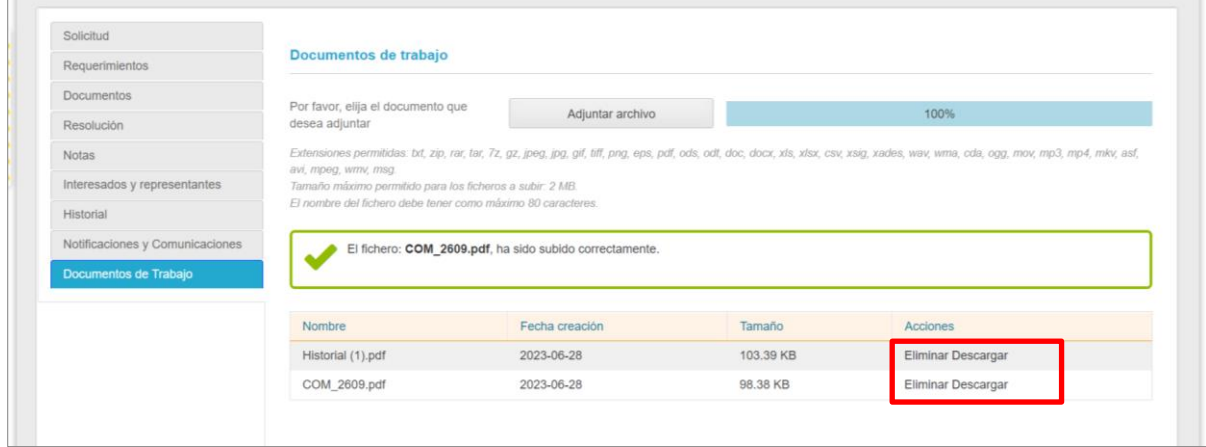

TLP: WHITE

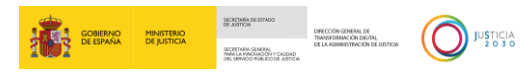

#### <span id="page-40-0"></span>**3.9 Resolución**

Una vez tengamos la resolución que dé respuesta a la solicitud, debemos adjuntar el informe que genera Orfila en esta plataforma para notificar al solicitante.

Desde la pestaña **Resolución** de la solicitud cumplimentemos, en primer lugar, el campo **Descripción** y, a continuación, pulsamos sobre el botón **Adjuntar archivo**.

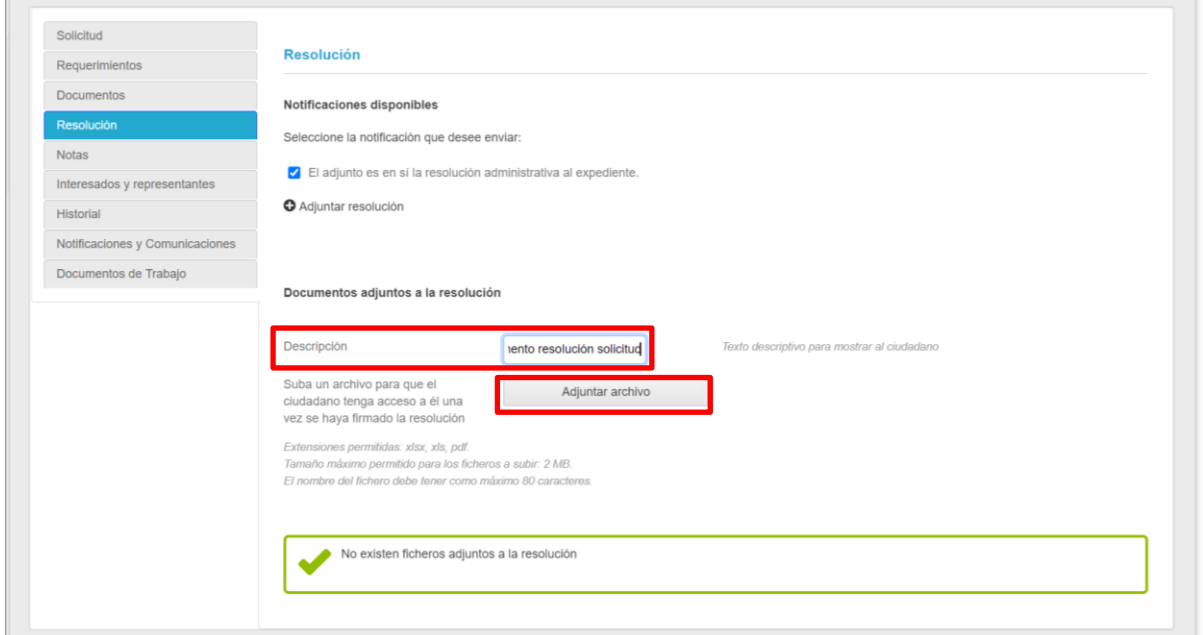

Una vez anexado el documento o la plantilla preestablecida, debemos seleccionar si la firma del documento es interna o a través de Portafirmas.

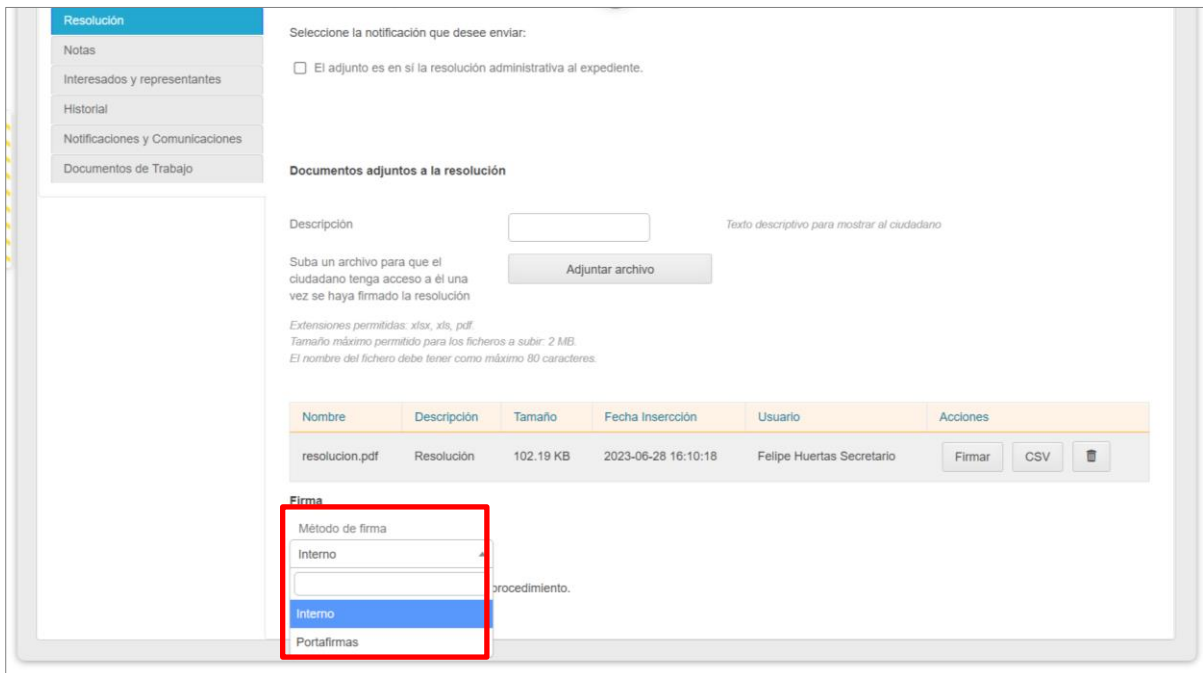

TLP: WHITE

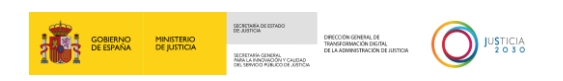

Si seleccionamos el método de firma interno, a continuación, pulsamos sobre el botón **Firmar**.

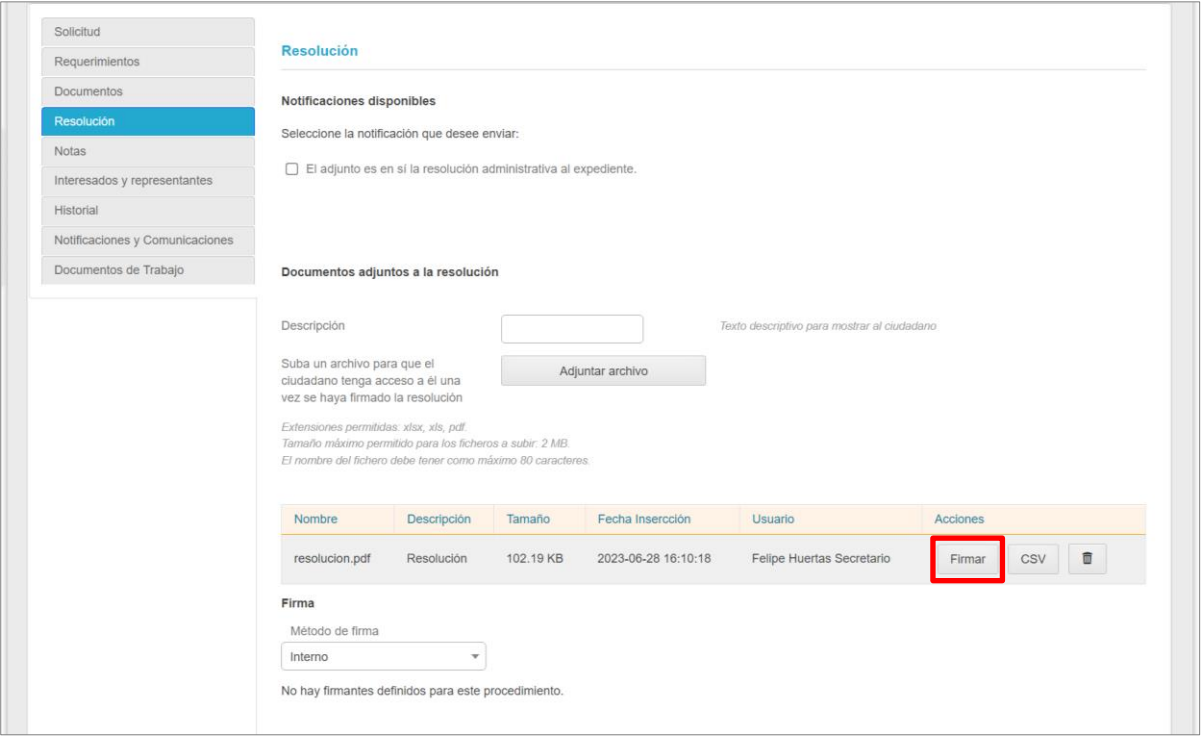

Se abre una nueva ventana con los datos del documento, pulsamos sobre el botón **Firmar** para acceder a AutoFirma.

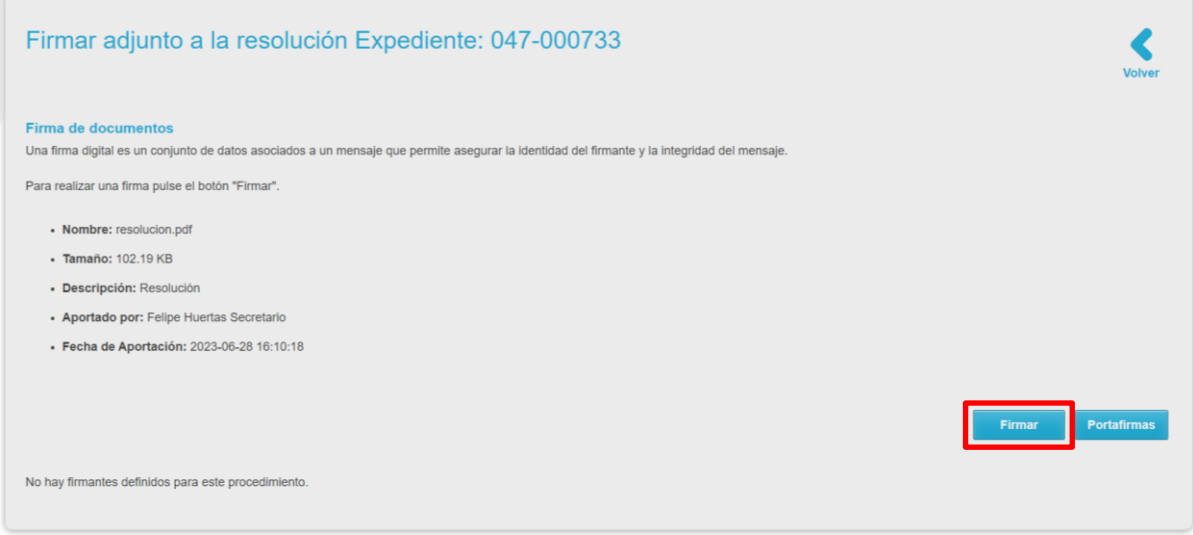

Seleccionamos nuestro certificado y pulsamos sobre el botón **Aceptar.**

×

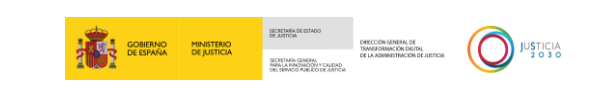

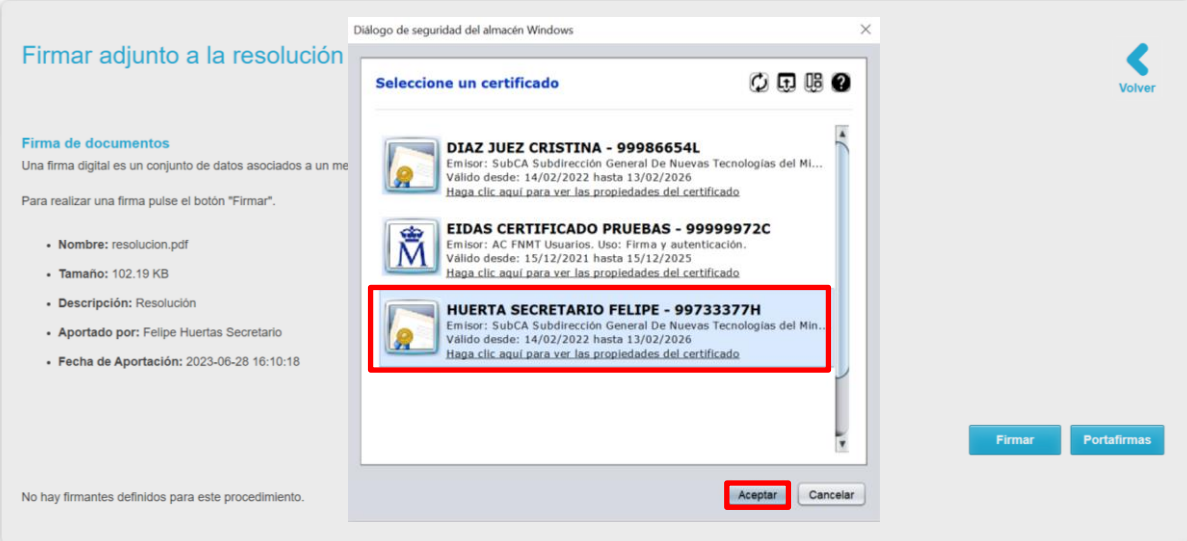

Asimismo, podemos adjuntar el **CSV** al documento pulsando sobre el botón **CSV**.

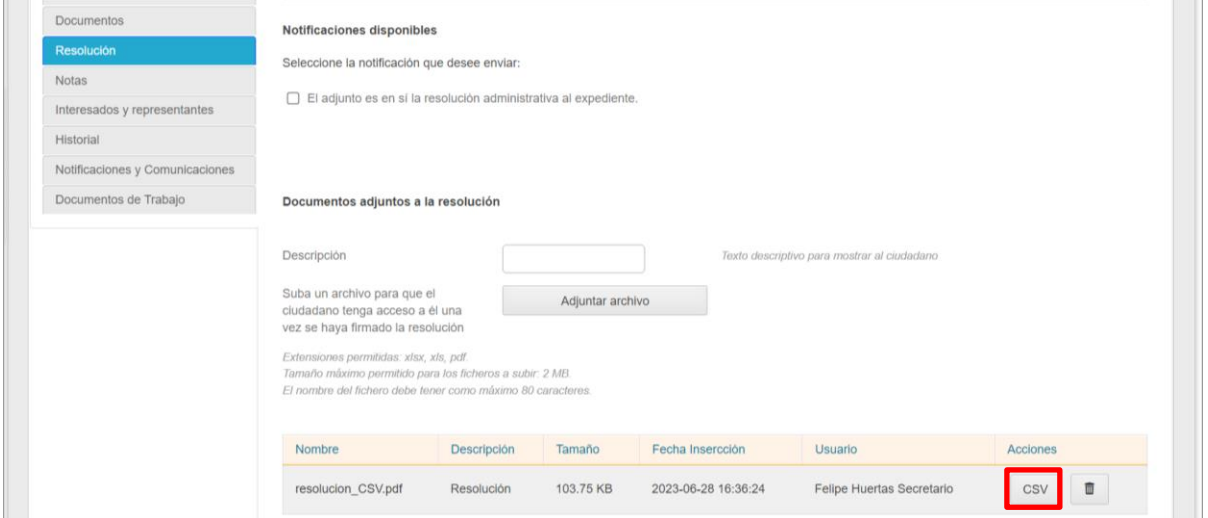

#### **RECUERDA**

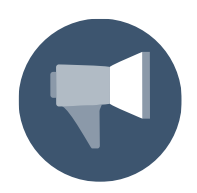

En este momento, el solicitante recibe un correo con el aviso de la resolución enviada.

La resolución queda registrada en la pestaña **Documentos**, desde donde podemos descargarla en cualquier momento.

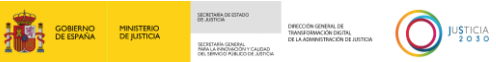

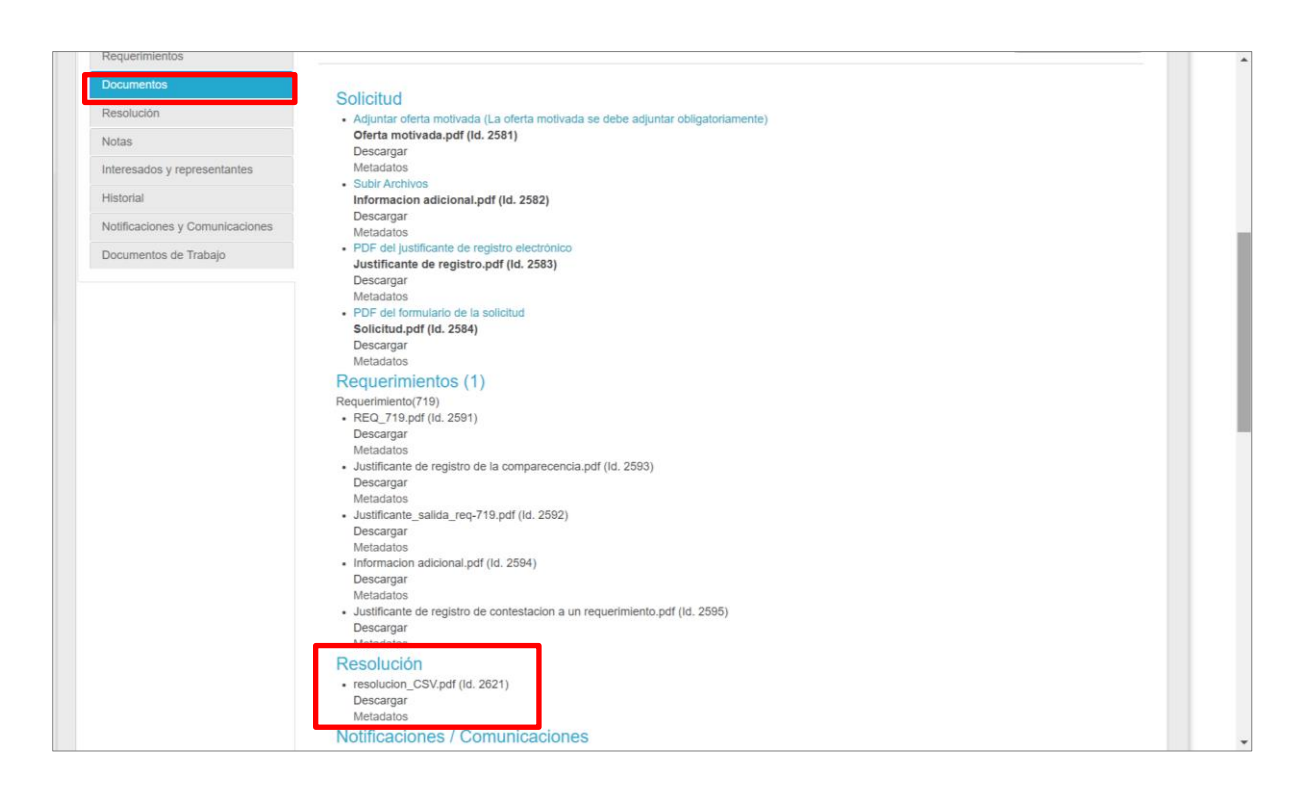

#### **TEN EN CUENTA**

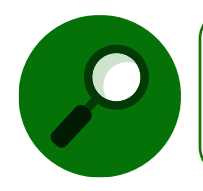

Una vez hemos dado respuesta a la solicitud recibida con el envío de la resolución al solicitante, debemos cambiar el estado del procedimiento al de **Finalizado**.